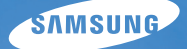

# User Manual **NX5**

Настоящее руководство пользователя содержит подробные инструкции по использованию камеры. Пожалуйста, внимательно прочитайте данное руководство.

### Ä *Выберите раздел*

**Краткий [справочник](#page-7-0)**

**[Содержание](#page-8-0)**

**[Основные](#page-11-0) функции**

**[Основные](#page-37-0) настройки съемки**

**[Дополнительные](#page-49-0) функции съемки**

**Просмотр и [редактировани](#page-77-0)е**

**Меню [настроек](#page-102-0) камеры**

**[Приложение](#page-108-0)**

## **Сведения о безопасности**

Во избежание опасных ситуаций и для обеспечения эффективной работы камеры всегда соблюдайте следующие меры предосторожности и советы по использованию.

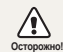

**Осторожно!** Ситуации, которые могут привести к травме владельца камеры или окружающих

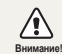

**Внимание!** Ситуации, которые могут привести к повреждению камеры или другого оборудования

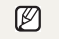

**Примечание** Примечания, советы по использованию или дополнительная информация

### **Предупреждения по безопасности WARNING**

### **Не используйте камеру вблизи легко воспламеняющихся или взрывоопасных газов и жидкостей**

Не используйте камеру рядом с топливными материалами, горючими или огнеопасными веществами. Не храните и не носите огнеопасные жидкости, газы или взрывоопасные материалы в одном футляре с камерой или ее принадлежностями.

### **Держите камеру подальше от маленьких детей и домашних животных**

Следите, чтобы камера и все ее принадлежности были вне досягаемости для маленьких детей и животных. Проглоченные мелкие детали могут привести к серьезной травме. Движущиеся части и приспособления могут также представлять физическую опасность.

### **Не повредите зрение у объекта съемки**

Не используйте вспышку в непосредственной близости (менее 1 м) от людей и животных. Это может вызвать временное или необратимое повреждение зрения у объекта съемки.

### **Осторожно обращайтесь с батареями и зарядными устройствами, соблюдайте правила их утилизации**

- Используйте только одобренные компанией Samsung батареи и зарядные устройства. Несовместимые батареи и зарядные устройства могут привести к серьезным травмам или повредить камеру.
- Никогда не сжигайте использованные батареи. При утилизации отработанных батарей соблюдайте требования местного законодательства.
- Никогда не помещайте батареи или камеру на нагревательные приборы, такие как микроволновые печи, кухонные плиты и радиаторы. При перегреве батарея может взорваться.

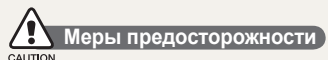

### **Аккуратно и разумно обращайтесь с камерой, храните ее надлежащим образом**

• Не допускайте попадания влаги на камеру жидкости могут вызвать серьезное повреждение. Не прикасайтесь к камере мокрыми руками. При повреждении камеры в результате действия воды гарантия изготовителя может стать недействительной.

- Нельзя подвергать камеру продолжительному воздействию прямых солнечных лучей или высокой температуры. Продолжительное воздействие солнца или экстремальных температур может вызвать временное или необратимое повреждение внутренних компонентов камеры .
- Не используйте и не храните камеру в пыльном, грязном, влажном или плохо проветриваемом месте, чтобы не повредить движущиеся части и внутренние компоненты .
- Если камера не будет использоваться в течение продолжительного времени, необходимо вынуть батареи. Если не вынуть батареи, со временем они могут вытечь или подвергнуться коррозии и серьезно повредить камеру.
- На пляжах и в других подобных местах берегите камеру от попадания песка и пыли .
- Предохраняйте камеру от ударов, небрежного обращения и чрезмерной вибрации, которые могут вызвать серьезные повреждения .
- Будьте осторожны при подключении кабелей или адаптеров, а также при установке батарей и карт памяти. Приложение чрезмерных усилий к разъемам, неправильное подключение кабелей или неверная установка батарей и карт памяти могут повредить порты, разъемы и принадлежности.
- Не помещайте посторонние предметы внутрь отсеков, гнезд и в точки доступа камеры. На повреждения камеры вследствие неправильного использования гарантия не распространяется .

### **Берегите батареи, зарядные устройства и карты памяти от повреждений**

- Не подвергайте батарею и карту памяти воздействию слишком низких и слишком высоких температур (ниже 0 °C и выше 40 °C). Экстремальные температуры могут снизить зарядную емкость батарей и стать причиной неполадок карт памяти .
- Не допускайте соприкосновения батареи с металлическими предметами, так как это может создать контакт между полюсами батареи и привести к ее временному или необратимому повреждению .
- Предохраняйте карты памяти от контакта с жидкостями, загрязнениями или посторонними веществами. В случае загрязнения протрите карту памяти мягкой тканью перед тем, как вставить ее в камеру.
- Выключайте камеру перед тем, как вставить или вынуть карту памяти .
- Карты памяти нельзя перегибать, ронять, подвергать сильным ударам или давлению .
- Не используйте карты памяти, отформатированные другими камерами или компьютером. Переформатируйте карту памяти в своей камере.
- Никогда не используйте неисправные зарядные устройства, батареи или карты памяти .

### **Пользуйтесь только принадлежностями, одобренными компанией Samsung**

Использование несовместимых принадлежностей может повредить камеру, привести к травме или сделать гарантию недействительной .

### **Предохраняйте объектив камеры**

- Нельзя подвергать объектив воздействию прямых солнечных лучей, поскольку они могут обесцветить датчик изображения или стать причиной неполадок .
- Предохраняйте объектив от отпечатков пальцев и царапин. Очищайте объектив мягкой чистой тканью без ворсинок .

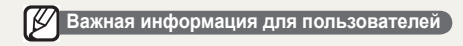

### **Доверяйте обслуживание и ремонт камеры только квалифицированным специалистам**

Не позволяйте обслуживать камеру лицам, не имеющим соответствующей квалификации, и не пытайтесь ремонтировать камеру сами. На повреждения, возникшие в результате неквалифицированного вмешательства, гарантия не распространяется .

### **Обеспечение максимального срока службы батареи и зарядного устройства**

• Чрезмерный заряд может сократить срок службы батареи. По окончании зарядки отключите кабель питания от камеры .

- Со временем неиспользуемые батареи разряжаются, поэтому перед использованием их необходимо подзарядить .
- Если зарядное устройство не используется, отключайте его от сети .
- Используйте батареи только по назначению .

### **Будьте осторожны при использовании камеры во влажной среде**

Если камеру внести с холода в теплое и влажное помещение, на чувствительных электронных схемах и карте памяти может образоваться конденсат. В таких случаях перед использованием камеры необходимо подождать как минимум один час, чтобы дать влаге испариться .

### **Перед использованием поверьте правильность функционирования камеры**

Изготовитель не несет ответственности за утрату файлов или ущерб, возникшие в результате неполадок камеры или ее неправильного использования .

### **Сведения об авторских правах**

4

- Microsoft Windows и эмблема Windows зарегистрированные торговые знаки Microsoft Corporation.
- HDMI, логотип HDMI и термин HDMI "High De finition Multimedia Interface, мультимедийный интерфейс высокой четкости" торговые знаки или зарегистрированные торговые знаки компании HDMI Licencing LLC.
- Характеристики камеры или содержание данного руководства могут быть изменены в порядке обновления функций, без предварительного уведомления .
- Для информации о бесплатной лицензии см. "OpenSourceInfo.pdf" на прилагаемом компакт -диске .

### **Структура руководства пользователя**

### **[Основные](#page-11-0) функции 12**

В этом разделе описано устройство камеры, значки и основные функции съемки .

### **[Основные](#page-37-0) настройки съемки 38**

В этом разделе описано, как фотографировать в различных режимах, и снимать видео .

### **[Дополнительные](#page-49-0) функции съемки 50**

Сведения о параметрах, которые можно настроить в режиме съемки .

#### **Просмотр и [редактирование](#page-77-0) 78**

Вы научитесь просматривать снимки, видео и редактировать их. Вы также узнаете, как подключать камеру к компьютеру, принтеру, телевизору или телевизору высокой четкости .

### **Меню [настроек](#page-102-0) камеры 103**

Задание параметров камеры для соответствующей съемочной ситуации осуществляется в меню настроек .

### **[Приложение](#page-108-0) 109**

Описание настроек, сообщений об ошибках и технических характеристик. Советы по обслуживанию .

## <span id="page-4-0"></span>**Обозначения, используемые в руководстве пользователя**

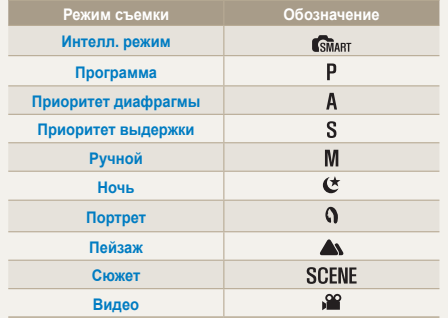

### **Описание доступных режимов приведено рядом с названием**

Некоторые обозначенные функции доступны только в определенных режимах. Например, в **SCENE** режиме можно выбрать определенный сюжет из нескольких.

#### **Настройка экспозиции (яркость)**

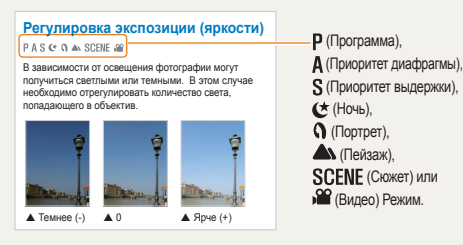

На рисунке внизу изображен диск выбора режима фотокамеры. С помощью вращения диска Вы можете выбрать необходимый режим съемки.

На изображении выбран режим ( SMART).

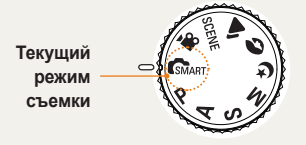

### **Кнопки навигации**

Для навигации в меню используйте кнопки, находящиеся рядом с соответствующей стрелочкой (вверх, вниз, влево, вправо).

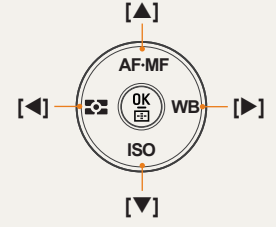

#### **Режим просмотра**

Пользователь может просмотреть сохраненные фотографии и видеозаписи.

- Нажмите [ <del>■</del> ]
	- На дисплее появятся последние сохраненные файлы.
- *2* Вы можете последовательно просмотреть изображения, используя кнопку [ $\blacktriangleright$ ].

## **Значки меню, используемые в**

## **данном руководстве**

### **Изображение меню режима съемки**

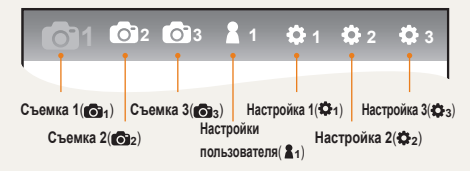

### **Изображение меню режима записи видео**

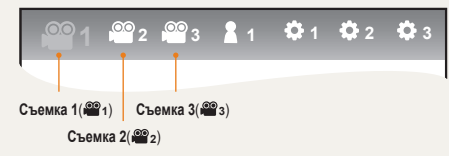

**Пример: Чтобы настроить качество видеозаписи**

- *1* Поверните диск выбора режимов в положение .
- *2* Нажмите **[MENU]**
- *3* Выберите **Съемка1 ( <sup>1</sup>**) → **Качество.**
- *4* Выберите необходимое качество изображения.

## **Значки, используемые в руководстве пользователя**

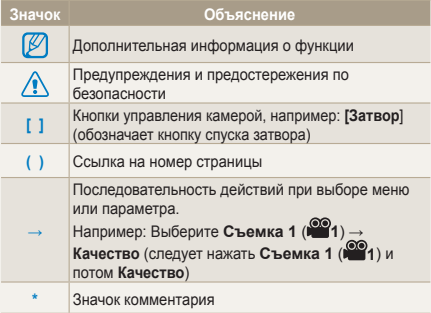

## **Сокращения, используемые в руководстве пользователя**

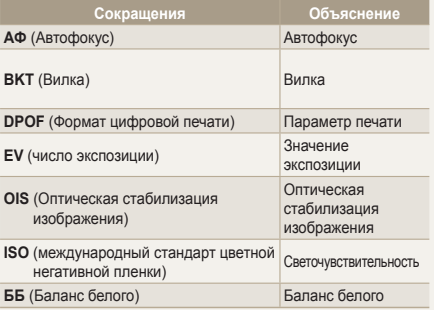

### <span id="page-6-0"></span>**Выражения, используемые в руководстве пользователя**

### **Нажатие кнопки спуска затвора**

- Слегка нажать кнопку [**спуска затвора**]: нажать неполностью, не до конца
- Нажать кнопку [**спуска затвора**]: нажать кнопку спуска затвора до упора

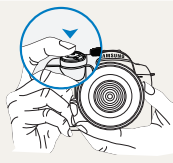

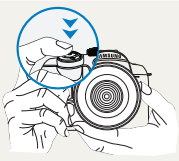

Слегка нажать кнопку [**спуска затвора**]

Нажать кнопку [**спуска затвора**]

### **Объект, задний план и композиция**

- **Объект**: основной объект сюжета, например человек, животное или натюрморт
- **Задний план**: предметы вокруг объекта
- **Композиция**: сочетание объекта и заднего плана

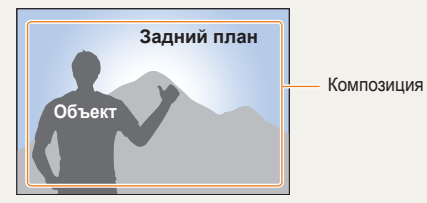

### **Экспозиция (яркость)**

Экспозицией называется количество света, попадающее в камеру. Изменять экспозицию можно выдержкой, значением диафрагмы и чувствительности ISO. При изменении экспозиции фотографии получаются темнее или светлее.

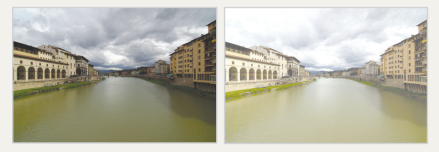

Нормальная экспозиция Передержка (слишком большая яркость)

## <span id="page-7-0"></span>**Краткий справочник**

## **[Съемка](#page-44-0) людей**

- SCENE режим  $\rightarrow$  Прекрасный снимо  $\blacktriangleright$  [47](#page-46-0)
- Устр.кр.глаз  $>56$  $>56$
- АФ по лицу  $64$

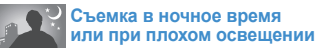

- С режим  $+45$
- Параметры настройки вспышки  $\blacktriangleright$  55
- Быстрая настройка ISO  $\blacktriangleright$  [59](#page-58-0)

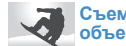

#### **Съемка [движущихся](#page-41-0) объектов**

- S режим  $\blacktriangleright$  [42](#page-41-0)
- Непрерывная, Серийная съемка  $\blacktriangleright$ 73

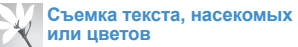

- $binar$  режим  $\rightarrow$  Макросъемка текста  $\blacktriangleright$  [39](#page-38-0)
- Применение баланса белого  $\triangleright$  68

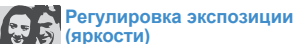

- Быстрая настройка ISO  $\blacktriangleright$  59
- Настройка экспозиции  $66$
- Экспозамер  $\blacktriangleright$  67
- $BRK(3KCDOBMJKA)$   $\blacktriangleright$  [74](#page-73-0)

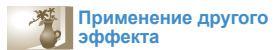

- Мастер снимков  $\blacktriangleright$  [75](#page-74-0)
- Стиль фотографии  $\geq 88$

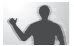

#### **[Уменьшение](#page-32-0) дрожания камеры**

• Оптическая стабилизация изображения  $(OIS) \rightarrow 35$ 

- Просмотр файлов по категориям в менеджере альбома  $\triangleright$  81
- Удаление всех файлов с карты памяти  $\blacktriangleright$  83
- Просмотр файлов в режиме показа слайдов  $\triangleright$  84
- Просмотр файлов на ТВ или  $TR$  высокой четкости  $\blacktriangleright$  92
- Подключение камеры к компьютеру  $\blacktriangleright$  93
- Регулировка качества и громкости звука  $\blacktriangleright$  105
- Регулировка яркости дисплея  $\blacktriangleright$  105
- Смена языка дисплея  $\blacktriangleright$  105
- Установка даты и времени  $\blacktriangleright$  107
- Форматирование карты памяти  $\blacktriangleright$  106
- Поиск и устранение неисправностей ▶ 115

## <span id="page-8-0"></span>**Содержание**

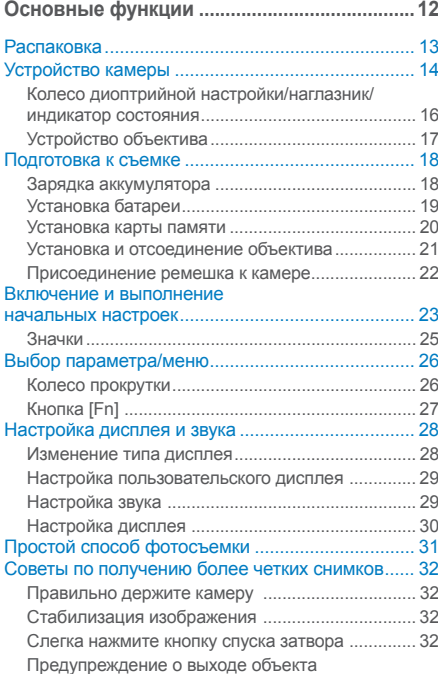

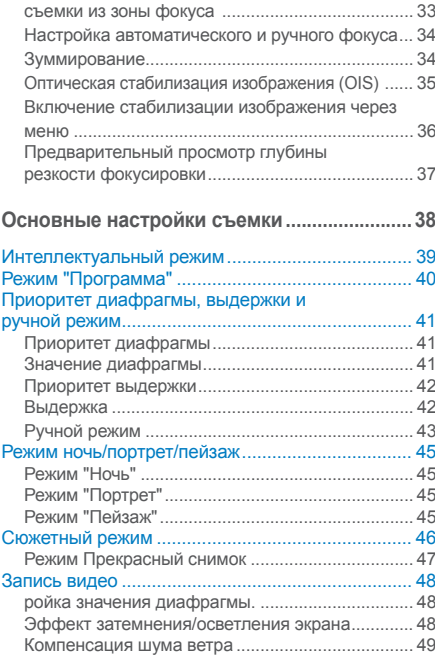

**Содержание**

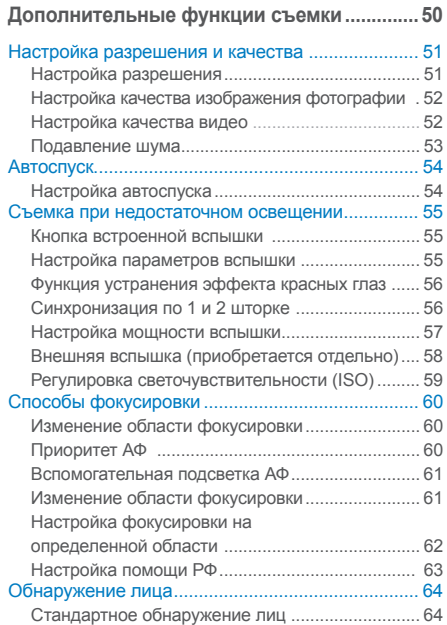

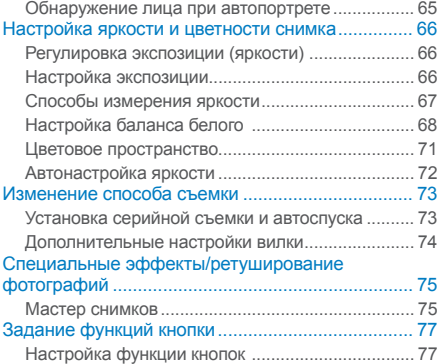

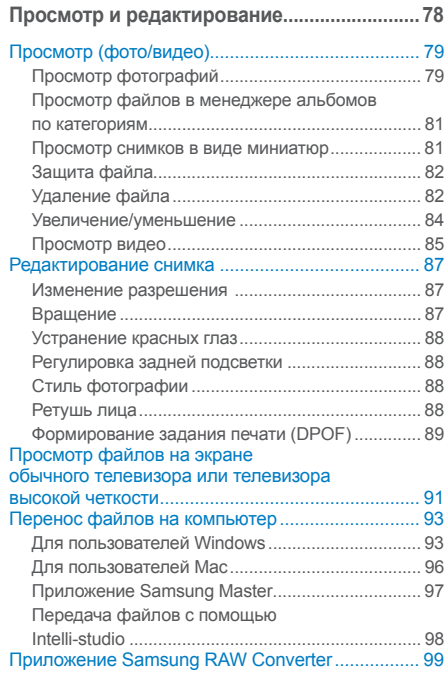

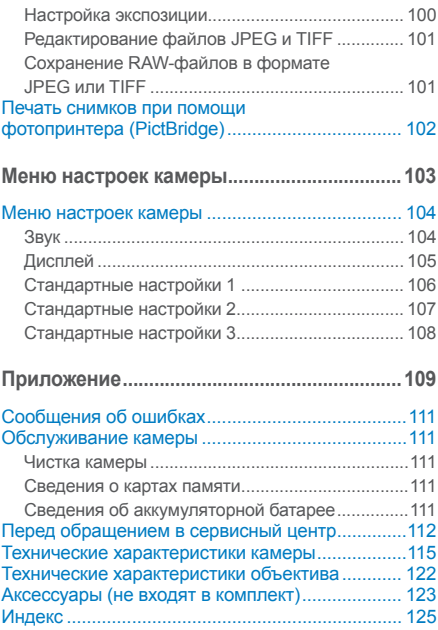

# <span id="page-11-0"></span>**Основные функции**

В этом разделе описано устройство камеры, значки и основные функции съемки.

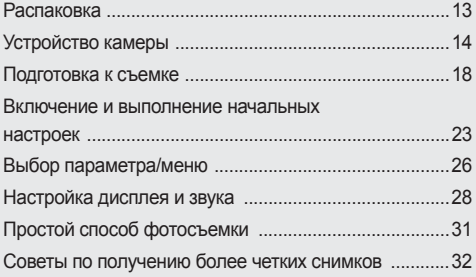

## <span id="page-12-0"></span>**Распаковка**

При распаковке камеры убедитесь в наличии нижеследующих компонентов.

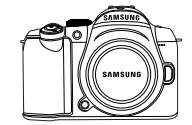

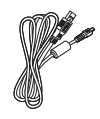

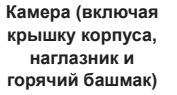

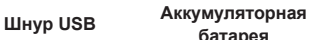

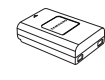

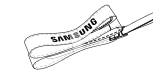

**батарея Ремешок**

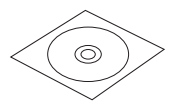

**Программное обеспечение наCD (включая руководство пользователя**

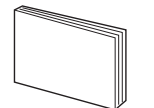

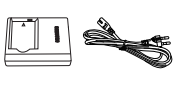

**Краткая инструкция пользователя**

**Зарядное устройство/шнур питания**

 $\mathbb{Z}$ 

Иллюстрации могут отличаться от вида реальных компонентов.

Для дополнительной информации см. раздел "Дополнительные принадлежности". (стр[. 123\)](#page-122-0)

## **Устройство камеры**

<span id="page-13-0"></span>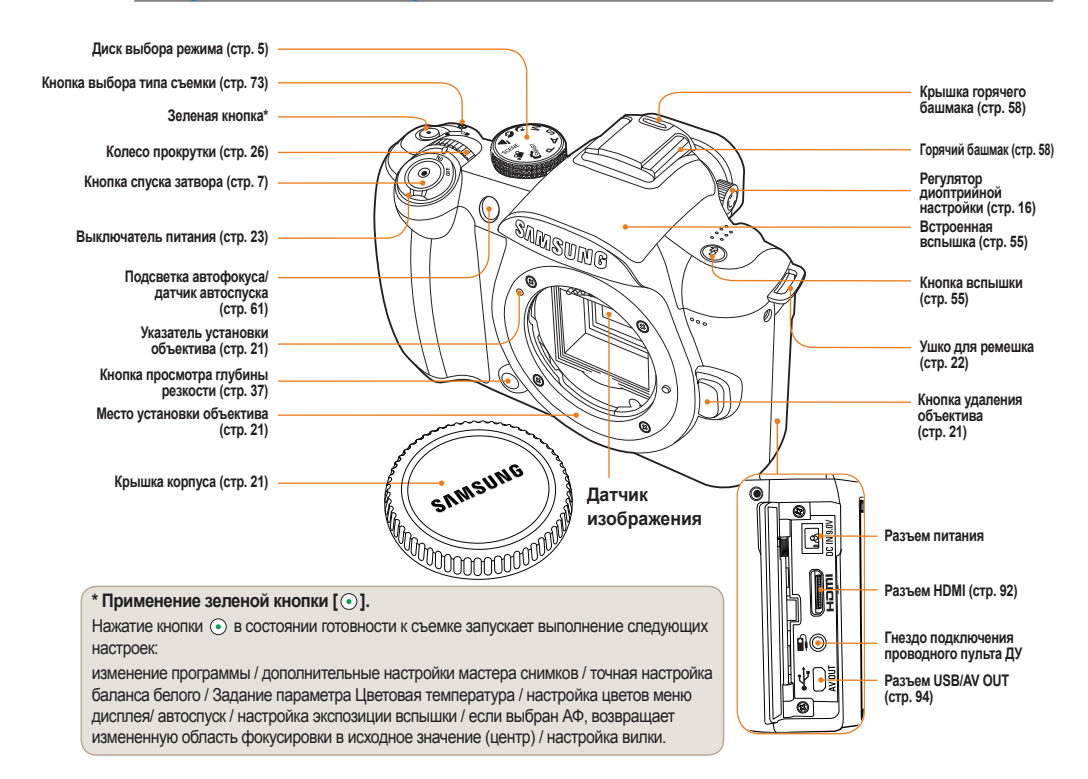

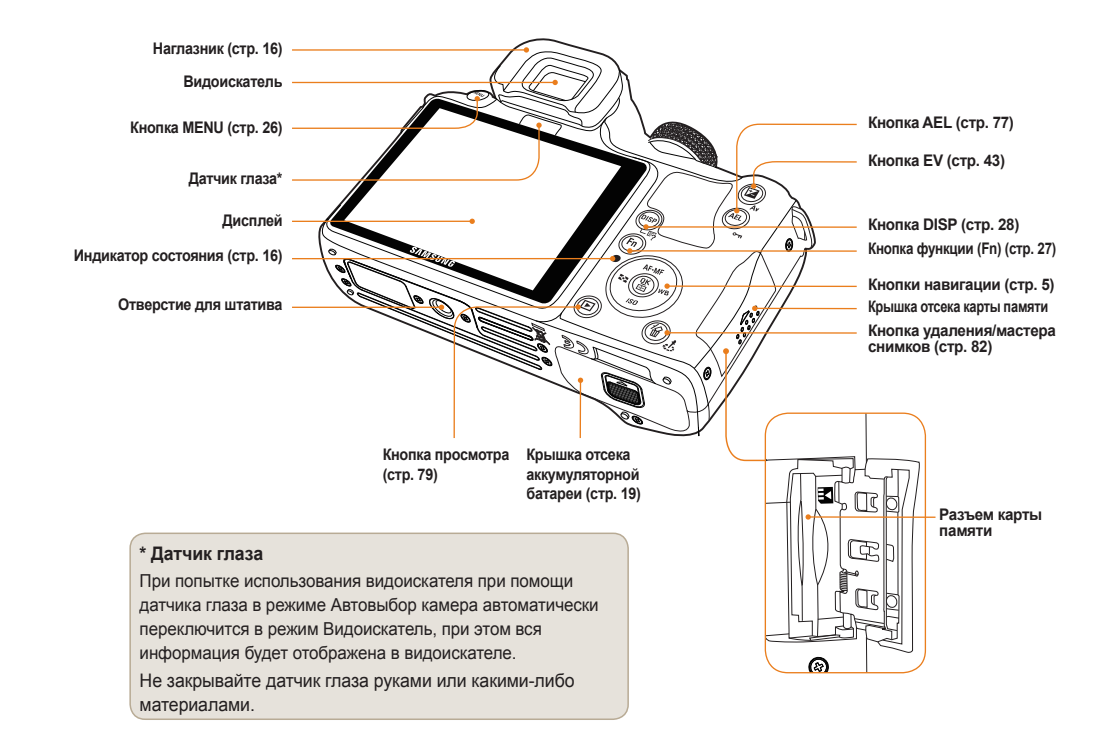

## <span id="page-15-0"></span>**Колесо диоптрийной настройки/ наглазник/индикатор состояния**

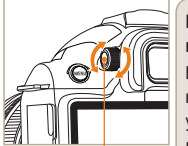

16

**Регулятор настройки видимости**

### **Регулятор диоптрийной настройки**

Видоискатель можно настроить в соответствии с уровнем зрения пользователя. Если изображение в видоискателе нечетко, поверните регулятор настройки видимости влево или вправо для настройки резкости.

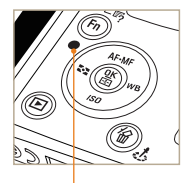

**Индикатор состояния**

#### **Индикатор состояния**

При сохранении фотографии или записи видео индикатор состояния камеры мигает.

- **Мигающий**: сохранение фотографий, запись видео, считывание данных компьютером или принтером.
- **Горящий:** Обмен данными с подключенным компьютером или принтером завершен.

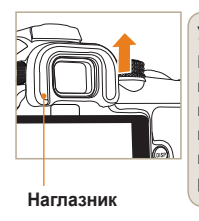

**Удаление наглазника** Камера поставляется вместе с установленным наглазником. Чтобы снять наглазник, потяните его вверх, как показано на рисунке.

17

## **Устройство объектива**

<span id="page-16-0"></span>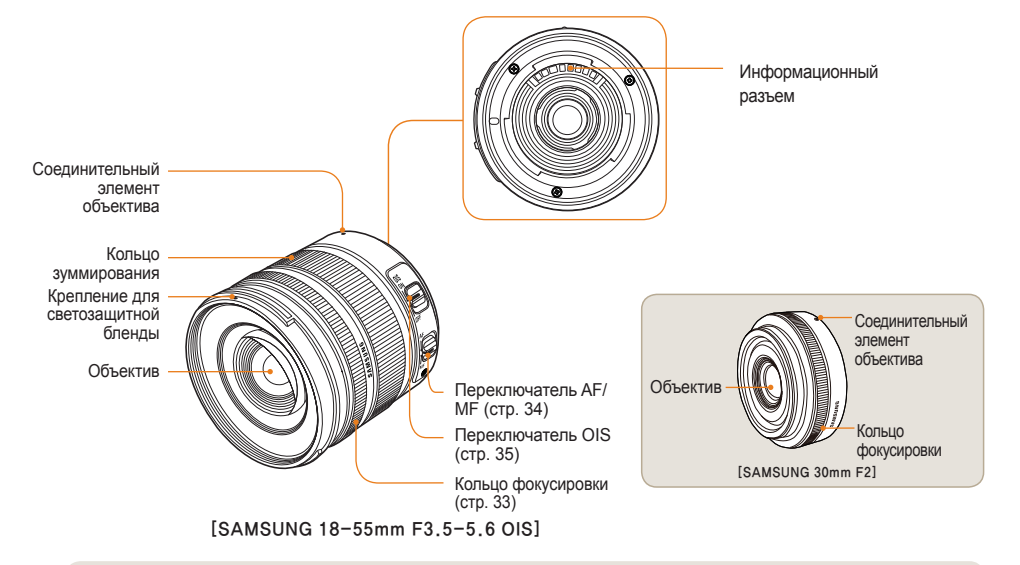

• При покупке объектива отдельно от камеры обратитесь в сервисный центр для проверки совместимости изделий.

• Данное руководство пользователя разработано на основе объектива **SAMSUNG 18-55мм F3.5-5.6 OIS**. Для более подробной информации об объективах, кроме перечисленных выше, обратитесь к инструкции по применению объектива.

## <span id="page-17-0"></span>**Подготовка к съемке**

## **Зарядка аккумулятора**

Перед применением камеры полностью зарядите батарею.

Вставьте батарею, как показано на рисунке.

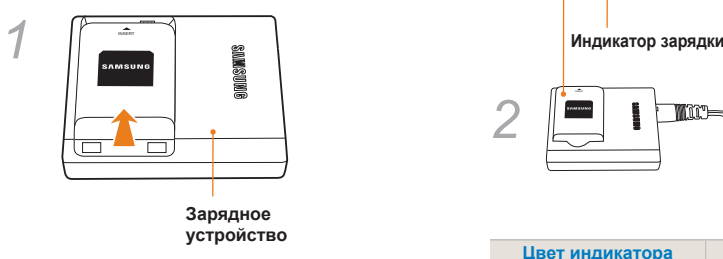

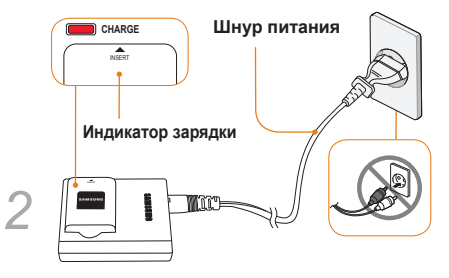

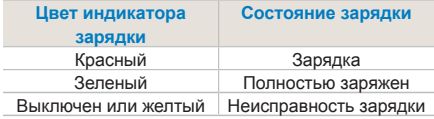

- Чтобы вынуть батарею из зарядного устройства,  $\mathbb{Z}$ слегка приподнимите ее в направлении, указанном стрелочкой.
	- Используйте зарядное устройство и батарею только по назначению. Компания SAMSUNG не несет ответственность за травмы, полученные в результате использования данных изделий в других целях.

## <span id="page-18-0"></span>**Установка батареи**

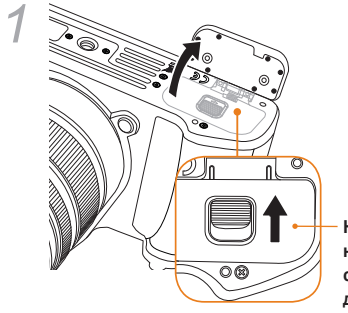

**Нажмите в направлении стрелочки для открытия**

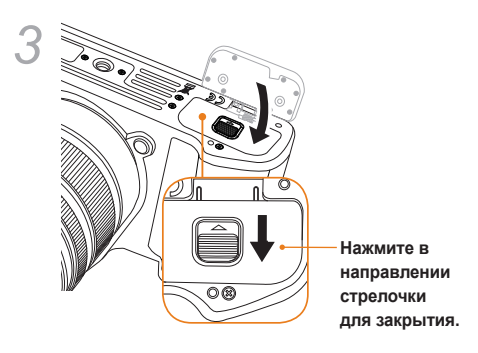

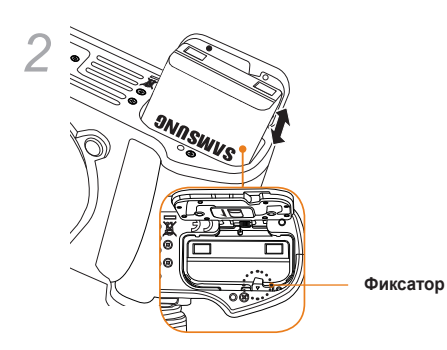

Ø

Чтобы вынуть батарею, переместите фиксатор вниз. Теперь батарею можно вынуть.

## <span id="page-19-0"></span>**Установка карты памяти**

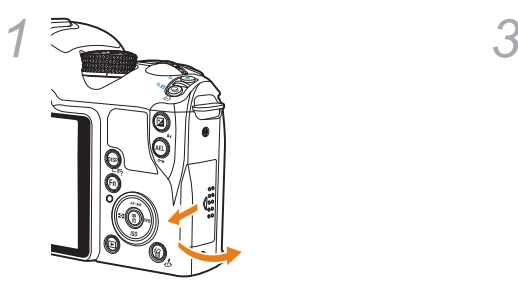

20

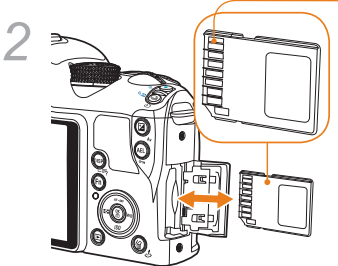

**Перед установкой карты памяти проверьте положение металлических контактов.**

 $\mathbb{Z}$ 

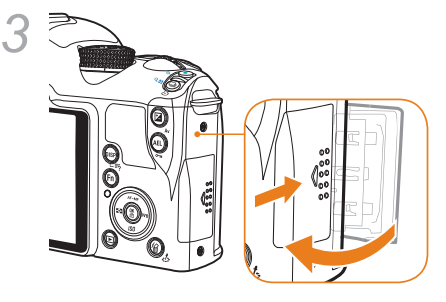

- Чтобы вынуть карту памяти, необходимо слегка надавить на нее в направлении установки.
- Не вынимайте карту памяти или батарею, если мигает индикатор состояния камеры. Иначе возможна потеря данных или повреждение камеры.

 $\mathcal{P}^{\mathbb{Z}}$ 

### <span id="page-20-0"></span>**Установка и отсоединение объектива**

Снимите заднюю крышку объектива и корпуса камеры перед установкой.

Вставьте объектив в корпус камеры в соответствии с указателями (красного цвета) и поверните по направлению часовой стрелки до щелчка.Чтобы отсоединить объектив, поверните его против часовой стрелки, удерживая нажатой кнопку удаления.

### **Перед установкой объектива**

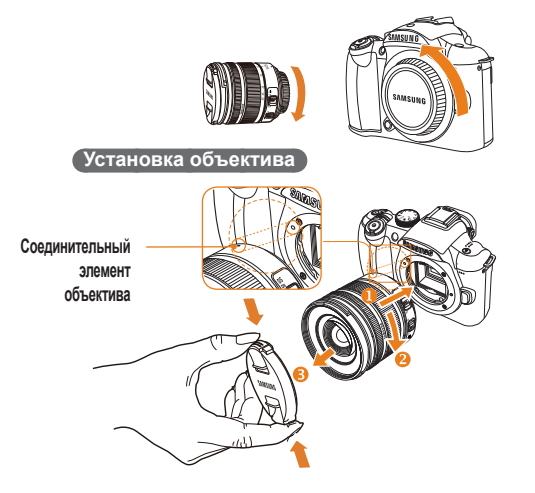

#### **Отсоединение объектива**

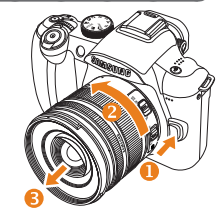

- Во время установки и отсоединения желательно M выключить питание камеры для обеспечения неподвижности объектива.
	- Компания SAMSUNG не несет ответственности за травмы, повреждения и неисправности, полученные в результате применения объективов других производителей.
	- Крышка корпуса защищает камеру от царапин и пыли при транспортировке.
	- Замена объективов должна осуществляться в обстановке, свободной от посторонних объектов. Проникновение посторонних объектов в корпус камеры или объектив может привести к поломке.
		- При установке объектива запрещено касаться пальцами внутренних деталей камеры. Попадание пыли и посторонних объектов во внутреннюю часть может стать причиной ухудшения качества изображения или неисправности камеры.

## <span id="page-21-0"></span>**Присоединение ремешка к камере**

Ремешок предназначен для удобства ношения камеры.

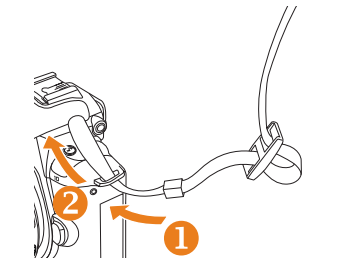

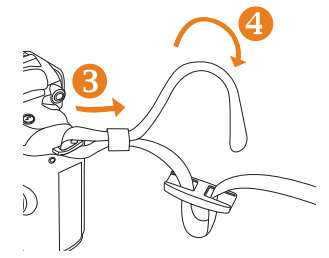

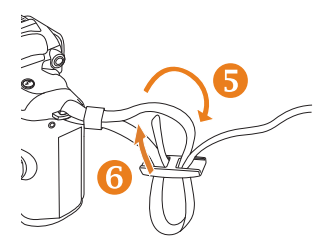

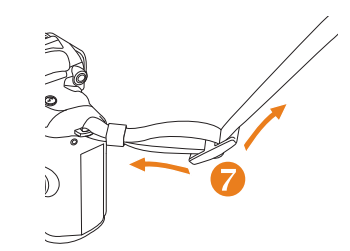

## <span id="page-22-0"></span>**Включение и выполнение начальных настроек**

Чтобы включить или выключить камеру переместите выключатель питания в положение **ON/OFF**.

При первом включении камера попросит Вас выбрать язык и установить дату.

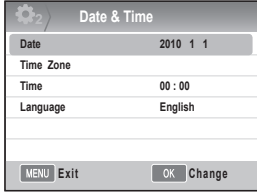

- *1* Нажмите [] для выбора **Language**, а затем —  $[\frac{M}{2}]$ .
- *2* Нажмите [**///**] для установки выбранного языка и далее [  $\%$ ].
	- На экране появится меню на выбранном языке.

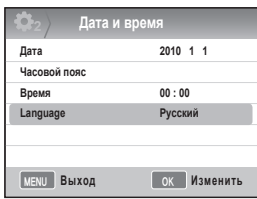

- *3* Нажмите [**/**] для выбора **Дата**, а затем —  $\lceil \frac{\alpha}{n} \rceil$ .
- *4* Нажмите [**///**] для настройки даты и далее нажмите [ $\frac{005}{000}$ ].

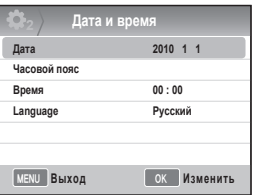

- *5* Нажмите [] для выбора **Часовой пояс**, а затем —  $\left[\frac{\text{OK}}{\text{SM}}\right]$ .
- *6* Выберите необходимый часовой пояс, нажимая **[/]**.

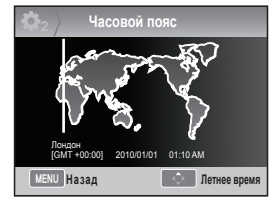

- *7* Чтобы установить переход на летнее время, нажмите  $[$  $\blacktriangle$ ]. Нажмите [ $\triangle$ ] повторно для отключения.
- 8 Нажмите[ ] для сохранения.<br>9 Нажмите [▼] для настройки В
- *9* Нажмите [] для настройки **Время**, а затем —  $\left[\frac{\delta K}{m}\right]$ .
- *10* Настройте время, нажимая [**///**], затем нажмите  $\left[\frac{OK}{10}\right]$ .

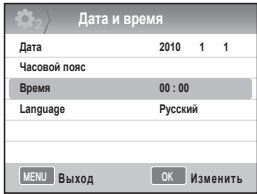

*11* Нажмите [**MENU**] для завершения настроек.

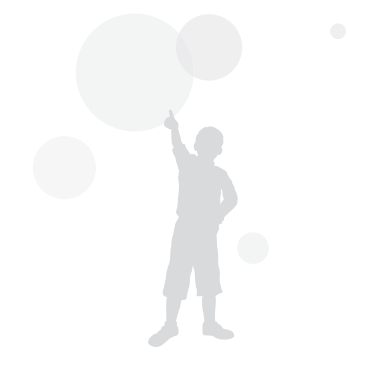

#### **Включение и выполнение начальных настроек**

Все детали видоискателя будут одинаково отображены на дисплее.

С помощью функции визирования по дисплею можно делать фотографии без применения видоискателя. Ниже приведено описание значков, которые отображаются на дисплее при включении разных функций, а также при изменении положения переключателей OIS и AF/MF.

### **Значки**

<span id="page-24-0"></span>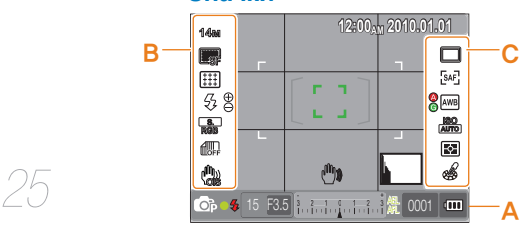

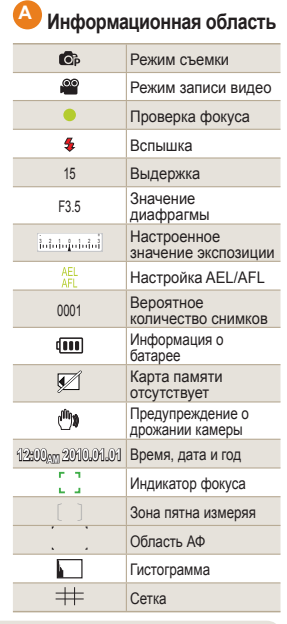

#### **<sup>B</sup> Область параметров съемки(слева) 14M** Формат Разр. видео 1200 **SF** Качество изображения  $\Box$ Качество видеозаписи 開 Зона фокуса  $\overline{\mathcal{G}_2}$ Вспышка Настройка вспышки **RGB** Цветовое пространство

**В Автонастройка яркости OIS** OIS  $\bullet$ Запись голоса **DUCT** Затемнение

Компен. шума ветра

## **<sup>C</sup> Область параметров**

**съемки(справа)**

稳。

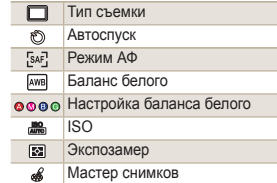

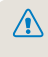

На дисплее отображаются только установленные текущие параметры.

## <span id="page-25-0"></span>**Выбор параметра/меню**

Нажав кнопку [MENU], Вы можете выбрать необходимое меню или параметр с помощью кнопок [A/V] и [ $\frac{0K}{2}$ ].

- *1* Нажмите **[MENU]** в режиме съемки.
- *2* Вы можете выбрать необходимое меню или  $\text{Tr}(\mathbf{A} \times \mathbf{B}) = \text{Tr}(\mathbf{A} \times \mathbf{B})$  и [ $\frac{\mathbf{A}}{\mathbf{B}}$ ]

Настройка АF/MF, навигация (А) Кнопка OK, область **АФ по выбору**

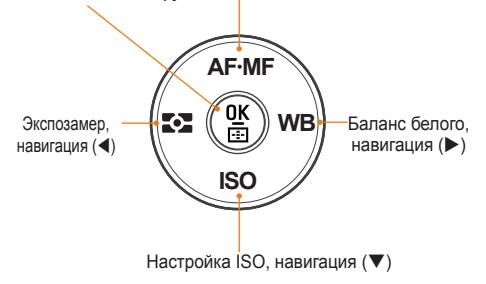

*3* Чтобы сохранить настройку параметров или меню, нажмите **[ ]**.

### **Возврат к предыдущему меню**

Чтобы вернуться к предыдущему меню, нажмите **[MENU]**.

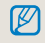

26

Вы можете вернуться в режим съемки, нажав [**спуск затвора**].

### **Колесо прокрутки**

Пользователь может изменять настройки параметров и перемещаться в меню с помощью колеса прокрутки. Например, при съемке в режиме приоритета выдержки колесо прокрутки позволяет быстро настроить скорость спуска затвора.

### **Пример: применение колеса прокрутки в режиме S**

- *1* Поверните диск выбора режима <sup>в</sup> положение **<sup>S</sup>**.
- *2* Настройте выдержку <sup>с</sup> помощью колеса прокрутки.
	- Значение диафрагмы устанавливается автоматически в соответствии с выбранной выдержкой.

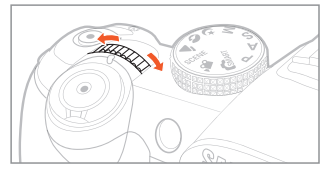

## <span id="page-26-0"></span>**Кнопка [Fn]**

С помощью кнопки **[Fn]**, расположенной на корпусе камеры, пользователь может настроить основные функции, например: качество, размер, зону АФ, вспышку, цветовое пространство, Автонастройка яркости и оптическую стабилизацию изображения (OIS).

### **Пример: Настройка вспышки в режиме "P"**

- *1* Установите диск выбора режима в положение **P**.
- *2* Нажмите кнопку **[Fn]** на корпусе камеры.
- *3* Выберите изображение **вспышки**, используя **[**W**/**X**]** или колесо прокрутки.

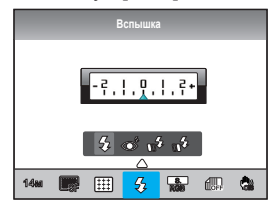

- $4$  Нажмите **[△]**.
- *5* Настройте параметры в меню вспышки с помощью [W**/**X] или колеса прокрутки.
- $6$  Нажмите **[▲]**.
- *7* Выберите мощность вспышки с помощью **[**W**/**X**]** или колеса прокрутки.
	- Мощность вспышки регулируется в диапазоне от ±2.

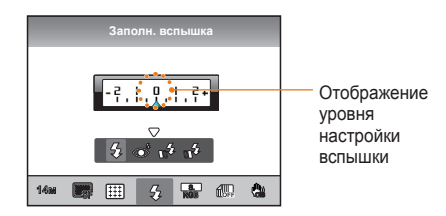

- *8* Отрегулируйте положение объекта в кадре и слегка нажмите кнопку **[спуска затвора]** для фокусировки.
- *9* Нажмите **[спуск затвора]** для начала видеозаписи.

## <span id="page-27-0"></span>**Настройка дисплея и звука**

Узнайте, как изменять параметры дисплея камеры.

### **Изменение типа дисплея**

Вы можете выбрать способ отображения значков и элементов настроек в режиме съемки и воспроизведения.

Нажмите **[DISP]** несколько раз.

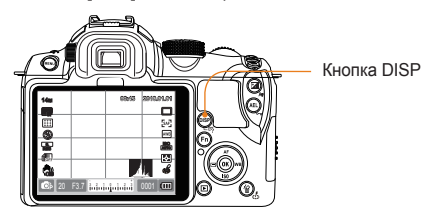

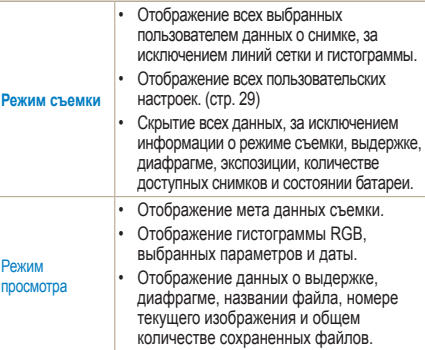

### **Просмотр описания функций меню**

- *1* В режиме съемки нажмите **[MENU]**.
- *2* Выбрать необходимый пункт меню
	- Нажмите и удерживайте **[DISP]**. Описание функций выбранного меню появится на экране.

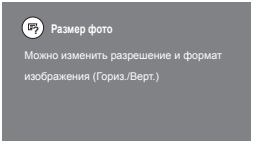

### <span id="page-28-0"></span>**Настройка пользовательского ДИСПЛЕЯ** РАЗМ © 0 4 SCENE **SE**

Вы можете настроить или убрать отображение данных о снимке.

- *1* Нажмите **[MENU]** в режиме съемки.
- *2* Выберите **Настройки пользователя** ( **<sup>1</sup>**) → **Показать польз. настр.** → параметр.

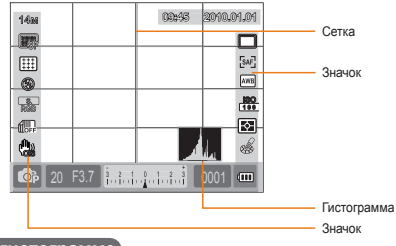

### **О гистограмме**

29

Гистограмма является графиком, на котором изображено распределение яркости на фотографии. Снимок является темным, если гистограмма отклоняется влево, а отклонение гистограммы вправо означает, что изображение слишком яркое. Высота графика зависит от данных о цвете. Чем выше график, тем насыщеннее цвет.

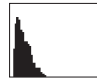

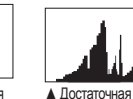

экспозиция

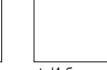

▲ Недостаточная экспозиция

## ▲ Избыточная

экспозиция

### **Настройка звука «ЗПАДЕР А З М СР А ДЕР**

Пользователь может настроить звуки, издаваемые камерой при обращении.

- *1* В режиме съемки или воспроизведения нажмите **[MENU]**.
- *2* Выберите **Настройку2**( **<sup>2</sup>**) → **Звук** → **Громкость звука** → параметр.

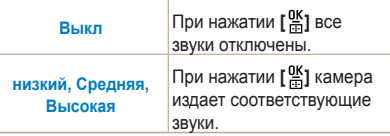

*3* Нажмите **[MENU]** для возврата в предыдущий режим.

## <span id="page-29-0"></span>**Настройка дисплея**

**GMART PASM C+ 0 AN SCENE AP** Дисплей можно настроить в соответствии с пожеланиями пользователя.

- *1* В режиме съемки или воспроизведения нажмите **[MENU].**
- *2* Выберите **Настройки 3** ( **<sup>3</sup>**) → **Выбор дисплея.**
- *3* Выберите необходимый параметр

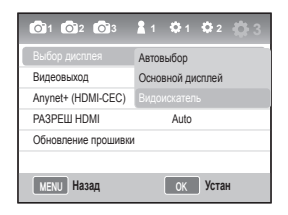

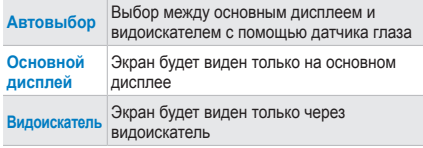

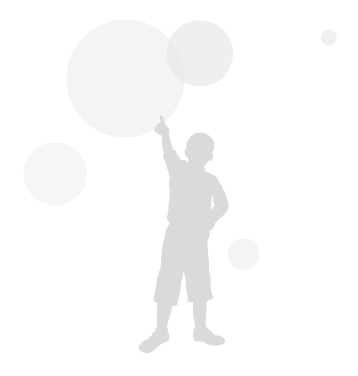

## <span id="page-30-0"></span>**Простой способ фотосъемки**

Можно упростить процесс фотосъемки, сократив количество пользовательских настроек.

*1* Поверните диск выбора режимов в положение .

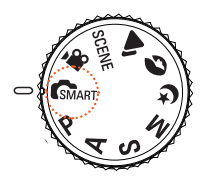

*2* Отрегулируйте положение объекта в кадре.

Все детали видоискателя будут одинаково отображены на дисплее.

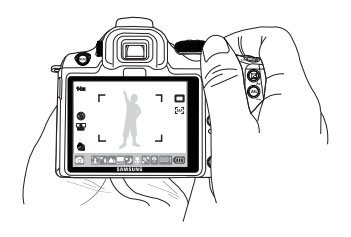

*3* Слегка нажмите кнопку **[спуска затвора]** для фокусировки.

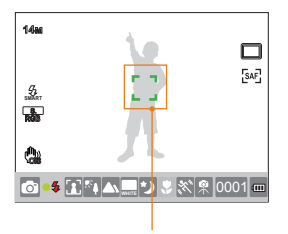

• Зеленый: Фокус настроен.

• Красный: Фокус не настроен.

- *4* Нажмите **[спуск затвора]** для начала видеозаписи.
	- Обратитесь к главе "Советы по получению более четких снимков" (стр[. 32\)](#page-31-0) для улучшения четкости снимков.
		- Нажмите [ ]] для просмотра сохраненных снимков на экране.

## <span id="page-31-0"></span>**Со веты по получению более четких снимков**

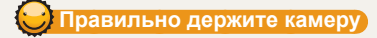

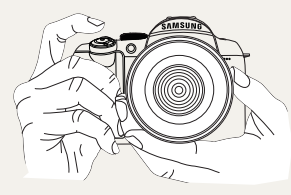

Убедитесь, что Ваша рука, волосы или ремешок камеры не загораживают объектив или вспышку.

## **Слегка нажмите кнопку спуска затвора**

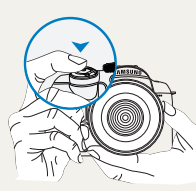

Чтобы убедиться в том, что фокус настроен правильно, слегка нажмите на кнопку спуска затвора. При неполном нажатии кнопки спуска затвора, фокусировка и экспозиция будут настроены автоматически.

## **Стабилизация изображения**

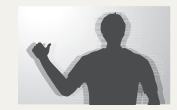

32

• Во избежание потери четкости изображения из-за дрожания камеры, включите функцию оптической стабилизации изображения (OIS) ([стр](#page-34-0). 35)

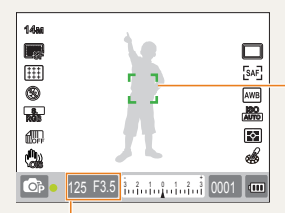

Отображение установленных данных выдержки и диафрагмы

#### **Рамка фокуса**

- Если отображена зеленым цветом, нажмите [**спуск затвора**].
- Если рамка красная, измените композицию или отрегулируйте фокус, так как он настроен неправильно.

## <span id="page-32-0"></span> **Предупреждение о выходе объекта съемки из зоны фокуса**

Ниже перечислены обстоятельства, при которых изображение может получиться нечетким из-за невозможности удержания объекта в фокусе.

- При нечеткой контрастности цветов(например, при совпадении цвета одежды и фона)
- Если со стороны объекта падает сильный свет
- Если объект отражает свет
- Если присутствует повторяющийся горизонтальный рисунок (например, жалюзи)
- Если объект не находится в центре
- При съемке плоской белой стены без орнамента.
- При съемке быстро двигающегося объекта.
- Если объект находится слишком близко к камере.

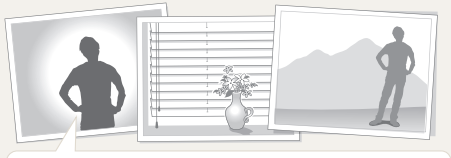

#### **Попробуйте использовать функцию блокировки фокуса.**

Отрегулируйте фокус, слегка нажав на кнопку спуска затвора, в простой ситуации. Далее полностью нажмите кнопку **[спуск затвора]**, направив камеру на необходимую композицию. Полностью нажмите и удерживайте кнопку спуска затвора,

пока не выполните снимок.

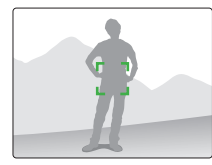

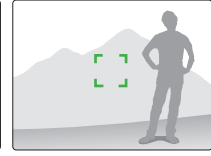

Слегка нажав спуск затвора, нажмите кнопку **[AEL]** на камере для одновременной регулировки значения экспозиции и фокусировки в соответствии с выбранными настройками. Для отмены еще раз нажмите кнопку **[AEL]**. (стр[. 77\)](#page-76-0)

### **Ручной фокус**

Если фокус не может настроиться автоматически из-за окружающих факторов, его следует отрегулировать вручную, включив функцию **Ручн. фокус**. Если режим фокусировки объектива находится в режиме Ручн. фокус (MF), данная функция помогает автоматически сфокусироваться на объекте при помощи экрана.

При использовании изображения фокус можно настроить более точно.([стр](#page-62-0). 63)

- С помощью переключения **[AF/MF]** можно настроить фокус вручную.
	- Слегка нажав кнопку спуска затвора, пользователь может в любой момент отрегулировать **Ручн. фокус** ировку с помощью объектива.
	- Выбираемый параметр зависит от установленного объектива.
	- При неправильной настройке фокуса вручную изображение может получиться нечетким. Делайте снимки только после правильной настройки фокусировки.
	- При включении ручной настройки фокусировки **Область АФ** недоступна.
	- Во время видеозаписи Вам не удастся настроить фокусировку с помощью изображения на экране.

### **Настройка автоматического и ручного фокуса**

<span id="page-33-0"></span>С помощью переключателя AF/MF, расположенного на объективе, можно установить автоматический или ручной фокус.

### *1* **Автофокус**

Переместите переключатель AF/MF на объективе в положение **АF**. Фокус будет настроен автоматически при нажатии на кнопку спуска затвора.

### *2* **Ручной фокус**

34

Переместите переключатель AF/MF на объективе в положение **MF**. Фокус будет настраиваться вручную путем вращения кольца фокусировки.

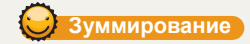

С помощью кольца зуммирования Вы можете увеличить (телефотографический угол) или уменьшить (широкий угол) размер изображения, изменяя фокусное расстояние объектива.

Отрегулируйте размер и сделайте снимок.

- *1* Поверните кольцо зуммирования влево или вправо после проверки фокусировки на объекте.
	- В зависимости от регулировки объектива объект будет отображен увеличенным или уменьшенным.
- *2* Слегка нажмите кнопку **[спуска затвора]** для фокусировки.
- *3* Нажмите **[спуск затвора]** для начала видеозаписи.

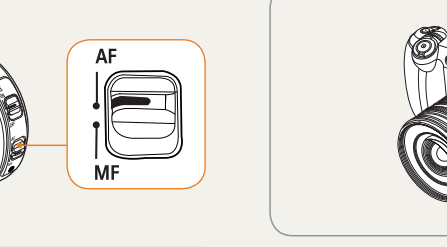

Существую модели объективов без переключателя AF/ MF. Обратите на это внимание при покупке. ([стр](#page-59-0). 60)

Рекомендуется настраивать фокус каждый раз перед съемкой, если с помощью кольца зуммирования была изменена фокусная дистанция.

<span id="page-34-0"></span>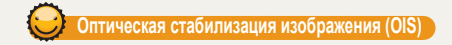

Оптическая стабилизация изображения (OIS) позволяет делать качественные снимки, компенсируя дрожание камеры.

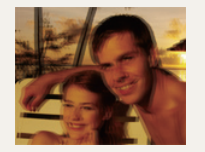

▲ без OIS ▲ с OIS

35

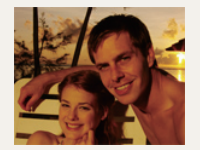

### **Кнопка OIS на объективе**

Включение функции OIS доступно только при наличии данной кнопки на объективе.

Для включение данной функции переместите переключатель **[OIS]** в положение **ON**.

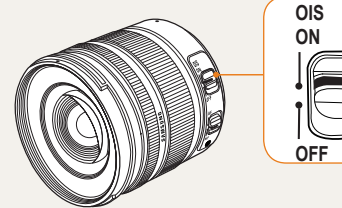

### **Включение стабилизации изображения через меню**

<span id="page-35-0"></span>После перемещения кнопки выберите функцию OIS в меню.

- *1* В режиме съемки нажмите **[MENU]** .
- *2* Выберите **Съемка3**  ( **3** / **3**) → **OIS** → необходимый параметр .

**OIS Режим<sup>1</sup>** Оптическая стабилизация изображения применяется только при полном или половинном нажатии кнопки спуска затвора .

**II<sub>I))</sub> Режим 2** Оптическая стабилизация<br>©IS Режим 2 изображения включена постоянно.

• Оптическая стабилизация изображения применяется в следующих случаях :

 $\mathbb{Z}$ 

- При фотографировании движущегося объекта
- При сильной вибрации изображения, не поддающейся стабилизации
- При слишком медленной выдержке (например, ночная съемка)
- При низком уровне заряда батареи
- При съемке крупным планом
- При пользовании штативом отключите функцию оптической стабилизации изображения, так как в противном случае снимок получится нечетким .
- При ударе камеры в момент съемки возможна встряска экрана. В этом случае для правильной работы камеру следует отключить и снова включить .
- Так как функция оптической стабилизации изображения увеличивает расход энергии, ее рекомендуется включать только при необходимости.
- Для настройки функции OIS с помощью меню переместите переключатель **[OIS]** на объективе в положение **ON.** Эта функция недоступна на некоторых моделях объективов
- Данную функцию можно установить непосредственно, нажав кнопку [**Fn]** в режиме съемки .
#### **Предварительный просмотр глубины резкости фокусировки**

Если Вы не используете функцию предварительного просмотра глубины резкости, камера показывает объект в условиях максимальной диафрагмы (минимальное число f) в режиме съемки.

С помощью этой функции Вы можете легко проверить глубину резкости перед съемкой.

*1* Нажмите кнопку **[Предварительный просмотр глубины резкости]** в режиме съемки.

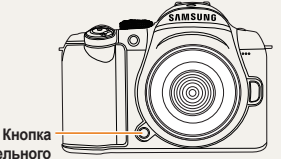

**предварительного просмотра глубины фокусировки**

*2* Вы можете проверить текущую глубину резкости через дисплей и видоискатель.

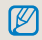

37

Вы можете настроить функцию кнопки в меню **Задание функций кнопки** . (стр[. 77](#page-76-0))

#### **Что такое глубина резкости?**

Когда Вы фокусируетесь на определенном объекте, некоторые предметы, находящиеся перед ним или после него, также попадают в фокус. Этот диапазон фокусировки называется глубиной резкости.

Чем шире угол съемки объектива и выше значение диафрагмы, тем больше глубина резкости.

Например, апертурная диафрагма f 11 больше, чем f 2.8.

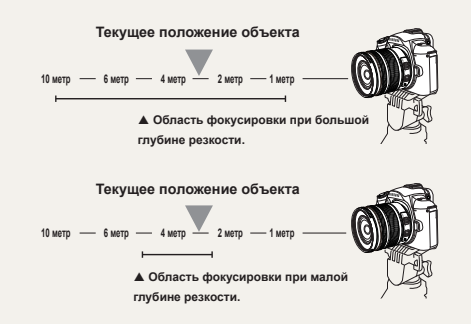

## **Основные настройки**

## **съемки**

В этом разделе описано, как фотографировать в различных режимах, и снимать видео.

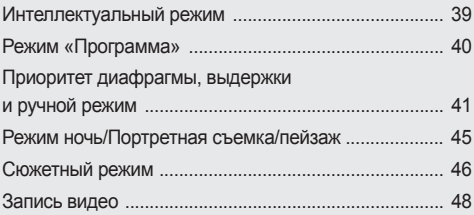

### <span id="page-38-0"></span>**Интеллектуальный режим**

Интеллектуальный режим позволяет делать снимки без дополнительных настроек. Камера автоматически распознает различные условия фотографирования и оптимизирует настройки в соответствии с окружающей средой. Благодаря этому даже новичок может легко делать снимки.

*1* Поверните диск выбора режимов в положение **...** SMART.

- *2* Отрегулируйте положение объекта в кадре.
	- Камера автоматически выберет композицию, определит сюжет и отобразит соответствующий значок на дисплее.

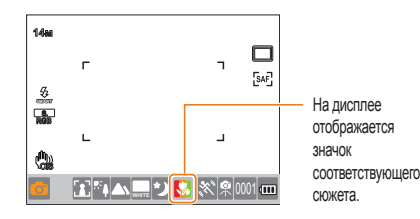

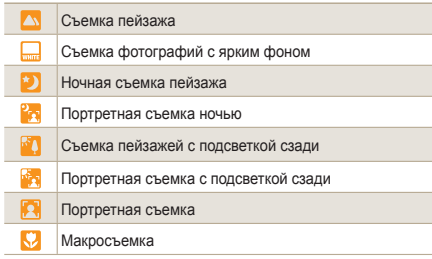

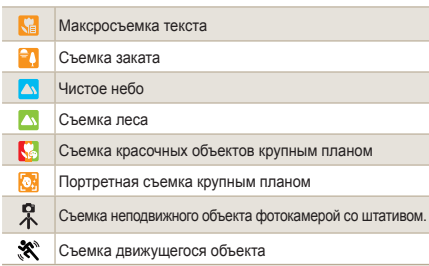

- Если камере не удалось определить сюжет, ſØ значок не изменится и будут использованы настройки по умолчанию.
	- Даже при обнаружении лица камера может не включить режим съемки портрета из-за неудачного расположения объекта съемки или освещения.
	- При неблагоприятных условиях, например, при дрожании камеры, неподходящем освещении или расстоянии до объекта камера может неправильно выбрать сюжет.
	- Даже при использовании штатива камера может не распознать режим  $R$  при движении объекта.
- *3* Слегка нажмите кнопку **[спуска затвора]** для фокусировки.
- *4* Нажмите **[спуск затвора]** для начала видеозаписи.

### <span id="page-39-0"></span>**Режим "Программа"**

В режиме Программа выдержка и диафрагма настраиваются автоматически, поддерживая правильную яркость.

- *1* Поверните диск выбора режима в положение **P**.
- *2* Настройте параметры.

40

• Перечень параметров см. в разделе "Дополнительные функции съемки" (стр[. 50\)](#page-49-0)

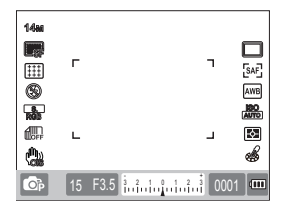

- *3* Отрегулируйте положение объекта в кадре и слегка нажмите кнопку **[спуска затвора]** для фокусировки.
- *4* Нажмите **[спуск затвора]** для начала видеозаписи.

#### **Изменение программы**

Включение данной функции позволяет задать разную выдержку и значение диафрагмы при одинаковой яркости. Выдержка и значение диафрагмы изменяются в соответствии со следующими правилами.

Доступное значение диафрагмы для настройки экспозиции отличается в зависимости от модели объектива.

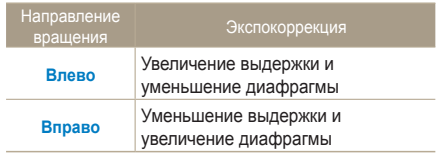

### <span id="page-40-0"></span>**Приоритет диафрагмы, выдержки и ручной режим**

С помощью значения диафрагмы можно отрегулировать количество света и выдержку для съемки с необходимой экспозицией.

Существует несколько режимов, позволяющих настроить значение диафрагмы и выдержку: приоритет диафрагмы, приоритет выдержки и ручной режим.

#### **Приоритет диафрагмы**

В этом режиме значение диафрагмы задает пользователь, а камера автоматически устанавливает подходящую выдержку.

- *1* Поверните диск выбора режима в положение **A**.
- *2* Поверните колесо прокрутки для настройки значения диафрагмы.

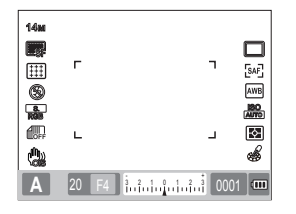

- *3* Настройте параметры.
	- Перечень параметров см. в разделе "Дополнительные функции съемки" (стр[. 50\)](#page-49-0)
- *4* Отрегулируйте положение объекта в кадре и слегка нажмите кнопку **[спуска затвора]** для фокусировки.
- *5* Нажмите **[спуск затвора]** для начала видеозаписи.

#### **Значение диафрагмы**

Значение диафрагмы позволяет регулировать количество света, попадающего на датчик изображения. При открытой диафрагме (небольшое значение) объекты, находящиеся впереди и позади снимаемого объекта не попадут в фокус. При закрытой диафрагме (большое значение) диапазон фокусировки растягивается вперед и назад от снимаемого объекта.

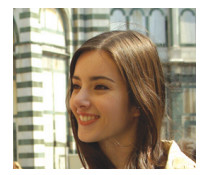

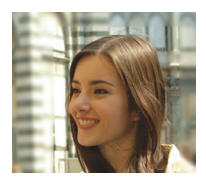

- ▲ Увеличенное значение диафрагмы (узкое отверстие)
- ▲ Уменьшенное значение диафрагмы (широкое отверстие)

41

#### **Приоритет выдержки**

В этом режиме выдержку задает пользователь, а камера автоматически устанавливает подходящее значение диафрагмы.

- *1* Поверните диск выбора режима в положение **S**.
- *2* Поверните колесо прокрутки для настройки выдержки.

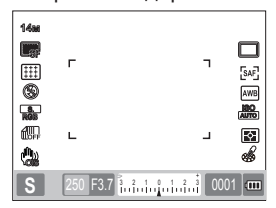

- *3* Настройте параметры.
	- Перечень параметров см. в разделе "Дополнительные функции съемки" (стр[. 50\)](#page-49-0)
- *4* Отрегулируйте положение объекта в кадре и слегка нажмите кнопку **[спуска затвора]** для фокусировки.
- *5* Нажмите **[спуск затвора]** для начала видеозаписи.

#### **Выдержка**

Выдержка – это время, на которое открывается затвор. С помощью регулировки выдержки можно получить интересные эффекты. Фотографии с медленным срабатыванием затвора получаются расплывчатыми. Снимки, сделанные с медленной выдержкой, передают ощущение скорости. Быстрое срабатывание затвора позволяет запечатлеть фрагмент движения. На снимках с быстрой выдержкой объект "застывает" в движении.

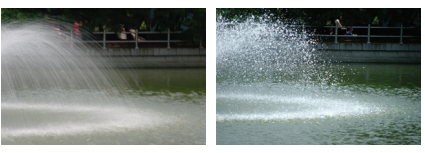

- ▲ Медленное срабатывание затвора
- ▲ Быстрое срабатывание затвора

#### **Ручной режим**

Ручной режим позволяет задавать различные параметры, включая величину выдержки и диафрагмы.

- *1* Поверните диск выбора режима в положение **M**.
- *2* Поверните колесо прокрутки для настройки выдержки.
- *3* С помощью колеса прокрутки выберите значение диафрагмы, удерживая нажатой **[EV]**.

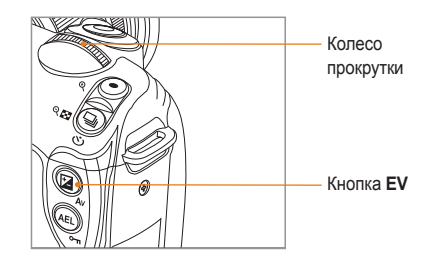

- *4* Выберите необходимый параметр съемки.
	- Перечень параметров см. в разделе "Дополнительные функции съемки" (стр[. 50\)](#page-49-0)
- *5* Отрегулируйте положение объекта в кадре и слегка нажмите кнопку **[спуска затвора]** для фокусировки.
- *6* Нажмите **[спуск затвора]** для начала видеозаписи.
	- В режимах P (программа), S (приоритет выдержки)  $\mathbb{Z}$ или A (приоритет диафрагмы) значения, выходящие за рамки экспозиции, отображены в красном цвете. Режим **P**: Выдержка и значение диафрагмы отображены в красном цвете. Режим **S**: Выдержка отображена в красном цвете. Режим **A**: Значение диафрагмы отображено в красном цвете.
		- Быстрая настройка ISO недоступна в режиме **M**  (ручной).

#### **Выдержка от руки**

44

С помощью выдержки от руки затвор можно удерживать открытым в течение необходимого времени .

- *1* Поверните диск выбора режима в положение **M** .
- *2* Поверните колесо прокрутки для выбора **Выдержка "От руки "** .
	- На экране рядом с показателем выдержки 30 (секунд) появится соответствующая надпись .

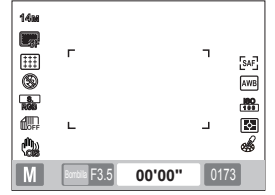

- *3* Для настройки значения диафрагмы поверните колесо прокрутки, удерживая нажатой кнопку вилки .
- *4* Настройте расположение объекта в кадре и слегка нажмите кнопку **[спуска затвора ]** для фокусировки .
- *5* Нажмите **[спуск затвора ]** для начала видеозаписи .
	- Экспозиция будет длиться, пока Вы не отпустите **[спуск затвора]**. Нажмите и удерживайте **[спуск затвора ]** в течение необходимого времени. Как только Вы отпустите **[спуск затвора ]**, снимок будет выполнен .
- Для стабилизации изображения во ſØ время съемки с выдержкой от руки рекомендуется применение штатива и пульта дистанционного управления (приобретается отдельно).
	- При медленном срабатывании затвора время сохранения снимка возрастает. Это не является дефектом, и Вам не следует менять аккумуляторную батарею .
	- После продолжительной фотосъемки с использованием выдержки от руки мы рекомендуем полностью зарядить батарею перед следующим применением камеры.
	- При фотографировании с выдержкой от руки возможно появление эффекта шума в результате продолжительной экспозиции. Поэтому, рекомендуется включить функцию подавления шума. Функция шумоподавления включается, если заданная выдержка превышает 1 секунд .
	- При включении функции выдержки от руки серийная съемка недоступна .
	- Быстрая настройка ISO недоступна, если применяется выдержка от руки .

### <span id="page-44-0"></span>**Режим ночь/Портретная съемка/пейзаж**

#### **Режим "Ночь"**

45

В режиме "ночь" применяется оптимальное значение экспозиции для съемки при слабом освещении.

- *1* Поверните диск выбора режима в положение  $\alpha$ .
- *2* Отрегулируйте положение объекта в кадре и слегка нажмите кнопку **[спуска затвора]** для фокусировки.
- *3* Нажмите **[спуск затвора]** для начала видеозаписи.

Во время съемки в режиме "Ночь" рекомендуется использовать штатив, пульт дистанционного управления (приобретается отдельно) или функцию автоспуска для уменьшения дрожания камеры.

#### **Режим "Портретная съемка"**

Режим "Портретная съемка" применяется для оптимальной настройки эффектов при съемки крупным планом.

- Поверните диск выбора режима в положение  $\Omega$ .
- *2* Отрегулируйте положение объекта в кадре и слегка нажмите кнопку **[спуска затвора]** для фокусировки.
- *3* Нажмите **[спуск затвора]** для начала видеозаписи.
	- В режиме "Портретная съемка" область Ił фокусировки автоматически настраивается в соответствии с заданными параметрами режима **АФ по лицу**.

#### **Режим "Пейзаж"**

Этот режим применяется для съемки природного пейзажа с четкой фокусировкой.

- Поверните диск выбора режима в положение **...**
- *2* Отрегулируйте положение объекта в кадре и слегка нажмите кнопку **[спуска затвора]** для фокусировки.
- *3* Нажмите **[спуск затвора]** для начала видеозаписи.
	- В режиме "Пейзаж" выдержка настраивается M автоматически в соответствии со значением диафрагмы.

При медленной скорости срабатывания затвора рекомендуется применять штатив.

### <span id="page-45-0"></span>**Сюжетный режим**

Съемка с предустановленными опциями для конкретного сюжета.

- *1* Поверните диск выбора режима в положение SCENE.
- *2* Выберите сюжет.
	- x Нажмите **[MENU]** для выбора сюжета. Выберите необходимый сюжет.
	- Информацию о режиме «Прекрасный снимок» см. в разделе «Использование режима Прекрасный снимок».

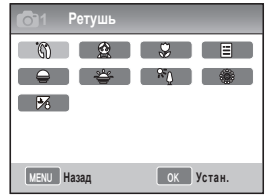

- *3* Отрегулируйте положение объекта в кадре и слегка нажмите кнопку **[спуска затвора]** для фокусировки.
- *4* Нажмите **[спуск затвора]** для начала видеозаписи.

При включении режима SCENE Вы можете непосредственно выбрать необходимый сюжет, нажав **[Fn]**.

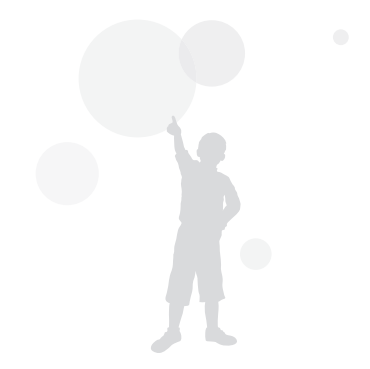

46

#### **Режим Прекрасный снимок**

Режим Прекрасный снимок позволяет фотографировать людей с использованием опций, скрывающих недостатки лица.

- *1* Поверните диск выбора режимов в положение .
- *2* Нажмите **[MENU]**.
- *3* Выберите **Съемка1** ( **<sup>1</sup>**) → **СЮЖЕТ** → **Прекрасный снимок.**
- *4* Выберите **Съемка3** ( **<sup>3</sup>**) → **Тон лица**.
- *5* Настройте параметры.
	- x Чтобы сделать цвет лица на портрете более светлым, выберите большее значение.

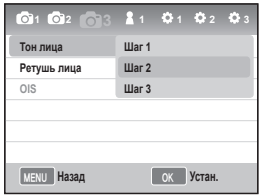

*6* Выберите **Съемка3** ( **<sup>3</sup>**) → **Ретушь лица.**

- *7* Настройте параметры.
	- **Чтобы сделать цвет лица на портрете** более светлым, выберите большее

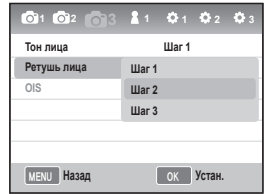

- *8* Отрегулируйте положение объекта в кадре и слегка нажмите кнопку **[спуска затвора]** для фокусировки.
- *9* Нажмите **[спуск затвора]** для начала видеозаписи.

M

В режиме "**Прекрасный снимок**" область АФ настраивается в соответствии с заданными параметрами в "**АФ по лицу**" и "**АФ автопортрета.**"

47

### <span id="page-47-0"></span>**Запись видео**

Камера позволяет записывать видео высокой четкости (1280x720). Продолжительность записи может составлять до 25 минут. Записанные видео будут сохранены в файле формата H.264 (MPEG-4.AVC).

- *1* Поверните диск выбора режима в положение .
- *2* Нажмите **[MENU]**.

48

- *3* Выберите **Съемка1** ( **<sup>1</sup>**) → **Качество**.
- *4* Настройте параметры.
- *5* Выберите **Съемка3** ( **<sup>3</sup>**) → **Звукозапись**.
- *6* Включите запись звука (если необходимо).
- *7* Чтобы начать запись, нажмите кнопку **[спуска затвора]**

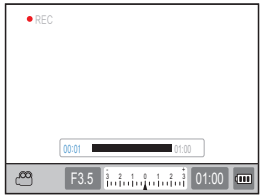

- *8* Для остановки записи нажмите кнопку **[Спуск затвора]**.
	- Во время записи видео частота кадров имеет фиксированное значение и составляет 30 кадр/с (30 кадров в секунду).
		- Во время записи видео нажмите кнопку [**Предварительный просмотр глубины резкости резкости]один**] один раз для включения автофокуса и второй раз для отключения. Наличие данной функции зависит от применяемой модели объектива.

#### **ройка значения диафрагмы.**

Вы можете настроить диафрагму для съемки видео.

- *1* В режиме съемки нажмите **[MENU]**.
- *2* Выберите **Съемка1** ( **<sup>1</sup>**) → **Режим видео с АЭ** → необходимый параметр.

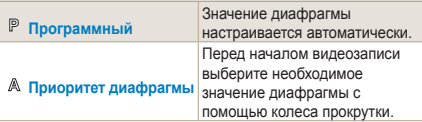

#### **Эффект затемнения/осветления экрана**

Вы можете использовать эффект постепенного Затемнение экрана.

- *1* В режиме съемки нажмите **[MENU]**.
- *2* Выберите **Съемка3** ( **<sup>3</sup>**) → **Затемнение**.

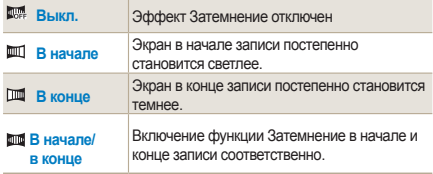

При включенной функции Затемнение сохранение снимков длится дольше .

#### **Компенсация шума ветра**

С помощью этого эффекта Вы можете не только уменьшить шум от ветра, но и от других окружающих объектов.

- *1* В режиме съемки нажмите **[MENU]** .
- *2* Выберите **Съемка 3** ( **3**) → **Компен. шума ветра** → необходимый параметр .

#### **Приостановка съемки**

При помощи этой функции можно объединить несколько сюжетов в одном видеоклипе .

Для приостановки съемки нажмите **[ ]** .

• Для продолжения записи нажмите [ $\frac{0K}{n}$ ] еще раз.

- Н.264 (MPEG-4 часть 10/AVC) это новейший видеоформат, установленный в 2003 г. международными стандартизирующими организациями ИСО /МЭК и Международным союзом электросвязи (сектор телекоммуникаций). Этот формат имеет высокую степень сжатия, позволяющую сохранять в памяти больший объем данных.
	- При использовании карты памяти с медленной записью данных видеозапись может прерваться, так как такая карта не может поддерживать скорость сохранения видео. В этом случае существует два решения проблемы: заменить карту памяти на более быструю или уменьшить размер видео.
	- При съемке в режиме оптической стабилизации изображения может быть записан звук работы камеры.
	- Когда объем видеофайла превысит 4 Гб, запись прекратится автоматически. В этом случае необходимо начать новую запись для продолжения съемки .
	- Для форматирования карты памяти рекомендуется использовать камеру.

При форматировании карты памяти с помощью ПК или других устройств ее можно повредить или изменить объем .

- При отсоединении объектива во время видеозаписи съемка будет остановлена. Не меняйте объективы во время записи.
- Будьте осторожны во время записи видео, так как камера может записать рабочие звуки, например, движение объектива при увеличении и звуки кнопок .
- При резкой смене угла съемки во время видеозаписи изображение получится расплывчатым. Для записи видео рекомендуется использовать штатив. Таким образом можно избежать дрожание камеры .
- В режиме видеозаписи доступен только многосегментный автофокус. Поэтому использование функций настройки области фокусировки, например, **АФ по лицу**, невозможно.

# <span id="page-49-0"></span>**Дополнительные функции съемки**

Сведения о параметрах, которые можно настроить в режиме съемки. Дополнительные функции позволяют более точно настроить параметры съемки и записи видео.

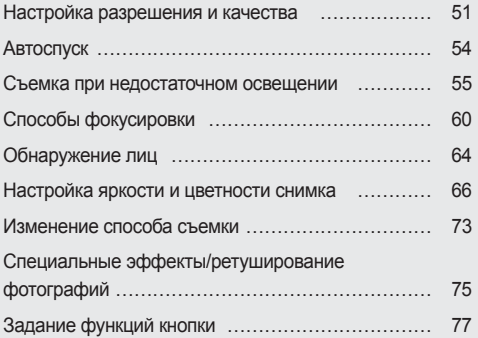

### <span id="page-50-0"></span>**Настройка разрешения и качества**

Данную функцию можно установить непосредственно, нажав кнопку **[Fn]** в режиме съемки.

#### **Настройка разрешения**

**GMART PASM C+ 0 AN SCENE ARE** 

Чтобы получить снимок или видео высокой четкости и превосходного качества, необходимо установить самое высокое разрешение. Единственным недостатком при этом является относительно большой размер файла.

#### **Настройка разрешения снимков**

- *1* В режиме съемки нажмите **[MENU]**.
- *2* Выберите **Съемка 1** ( **<sup>1</sup>**) → **Размер**

**фото** → необходимый параметр.

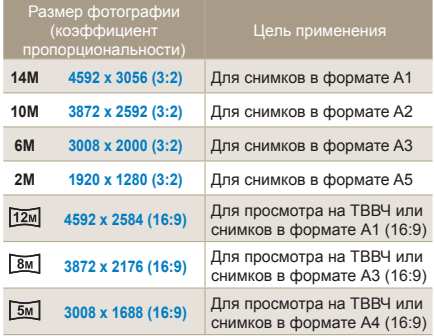

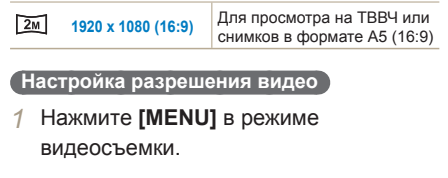

*2* Выберите **Съемка 1** ( **<sup>1</sup>**) → **Разр. видео** → необходимый параметр.

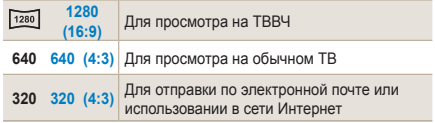

Данную функцию можно установить непосредственно, нажав кнопку **[Fn]** в режиме съемки.

#### **Настройка качества изображения фотографии РАSМ**  $\in$  **0**  $\triangle$  SCENE

Сделанные снимки сохраняются в формате JPEG или RAW.

С уменьшением коэффициента сжатия качество снимков становится лучше. Для улучшения качества фотографий следует увеличить размер файла.

- *1* В режиме съемки нажмите **[MENU]**.
- *2* Выберите **Съемка 1** ( **<sup>1</sup>**) → **Качество**  $\rightarrow$  необходимый параметр.

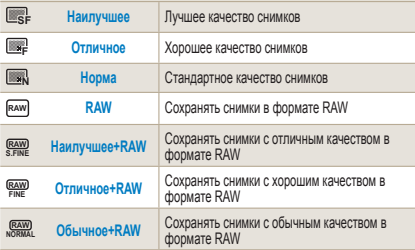

• Благодаря формату RAW снимки сохраняются без потери данных, а размер фотографии занимает всего 14M (4592 x 3056). Несмотря на то, что настройки баланса белого, контрастности, насыщенности и резкости не отображаются на снимке, они сохраняются в виде информации. Если Вы хотите конвертировать файл RAW в графический формат (например, JPEG или TIFF), используйте программу SAMSUNG RAW Converter. RAW-файлы имеют расширение "SRW". (Например: "SAM\_9999.SRW")

#### **Настройка качества видео**

Качество видеозаписи может быть обычным или высоким.

- *1* В режиме съемки нажмите кнопку **[MENU]**.
- *2* Выберите **Съемка1** ( **<sup>1</sup>**) → **Качество**  $\rightarrow$  необходимый параметр.
- ▒ **Обычное** Установка обычного качества **Высокое** Установка высокого качества

#### **Подавление шума**

Данная функция используется для подавления шума на снимках.

- *1* В режиме съемки нажмите **[MENU]**.
- *2* Выберите **Настройки пользователя** ( **1**) → **Подавление шумов** → необходимый параметр.

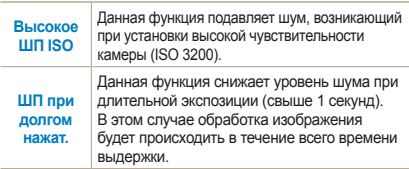

 $\mathbb {Z}$ 

При фотографировании с выключенной функцией Подавление шумов на снимке возможны помехи.

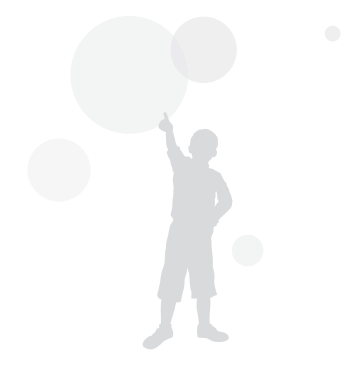

### <span id="page-53-0"></span>**Автоспуск**

Данную функцию можно установить непосредственно, нажав кнопку **[ ]** в режиме съемки.

#### **Настройка автоспуска**

**ISMART PASMIC OAK SCENE ARE** 

- *1* В режиме съемки нажмите **[MENU]**.
- *2* Выберите **Съемка 2** ( **<sup>2</sup>**) → **Тип съемки**.
- *3* Нажмите **[Fn]** после установки времени.
- *4* Установите время срабатывания с помощью колеса прокрутки или **[**W **/** X**]**.
	- Доступный диапазон: 2 ~ 30 секунд.

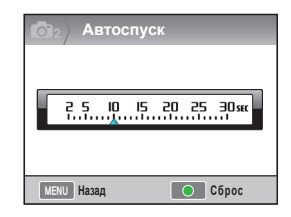

*5* Снимок выполняется автоматически по истечению установленного времени с нажатием **[спуска затвора]**.

Для отмены автоспуска нажмите [□] еще раз или нажмите **[Спуск затвора]**.

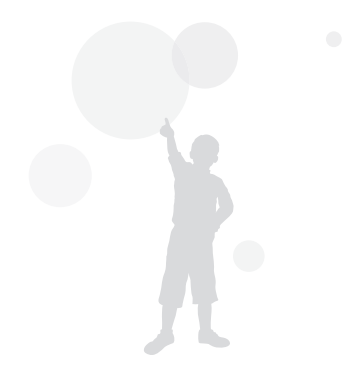

### <span id="page-54-0"></span>**Съемка при недостаточном освещении**

Данную функцию можно установить непосредственно, нажав кнопку **[Fn]** в режиме съемки.

#### **Кнопка встроенной вспышки**

Съемка со вспышкой доступна, если крышка вспышки открыта с помощью данной кнопки. Если крышка закрыта, вспышка не будет работать. Однако в режимах  $\mathbb{R}$ мят, SCENE,  $\mathbb{C}^*$  и  $\mathbb{Q}$  вспышка открывается и срабатывает автоматически.

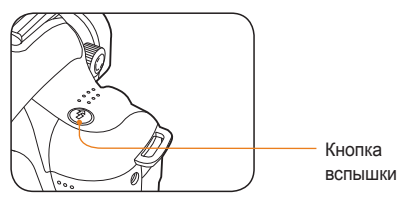

55

- **В режиме съемки нажмите [**  $\frac{7}{2}$ **].**
- *2* Отрегулируйте положение объекта в кадре и слегка нажмите кнопку **[спуска затвора]** для фокусировки.
- *3* Нажмите **[спуск затвора]** для начала видеозаписи.
	- Если нажата кнопка вспышки и крышка открыта, вспышка не будет работать автоматически, если установлен параметр **Выкл**.

#### **Настройка параметров вспышки**

#### Given P A S M C+ O SCENE

При съемке в обстановке с недостаточным освещением фотография может получиться темной. Нажмите **[ ]**, чтобы открыть вспышку.

- *1* В режиме съемки нажмите **[MENU]**.
- *2* Выберите **Съемка 2** ( **<sup>2</sup>**) → **Вспышка**  $\rightarrow$  необходимый параметр.

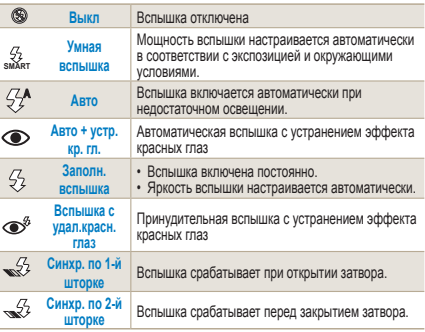

- Снимки получаются лучше, если объект находится в пределах дальности действия вспышки (см. "Технические характеристики" в кратком руководстве).
- Вы можете настроить автоматическую работу внешней вспышки только для ограниченного использования вместе с камерой NX.
- Параметры вспышки отличаются в зависимости от выбранного режима съемки.

#### **Функция устранения эффекта красных глаз РАS М @ N SCENE**

При проведении портретной съемки со вспышкой возможно появления эффекта красных глаз. В этом случае установите параметр **Авто + устр. кр. гл..** или **Вспышка с удал.красн.глаз.**

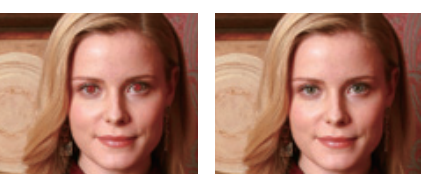

- ΙK
- Для устранения эффекта красных глаз камера использует предварительную вспышку.
	- Если объект движется или находится на большом расстоянии от камеры в момент срабатывания предварительной вспышки, эффективность функции снижается.

#### **Синхронизация по 1 и 2 шторке**

#### PASMC

Внизу приведены снимки двигающегося прямо объекта, полученные с применением параметров **Синхр. по 1-й шторке** и **Синхр. по 2-й шторке**. Благодаря мгновенному срабатыванию вспышки при открытии шторки (**Синхр. по 1-й шторке**) камера фиксирует первую точку траектории движения объекта. Если настроена функция **Синхр. по 2-й шторке**, вспышка срабатывает позже, и камера фиксирует последнюю точку траектории.

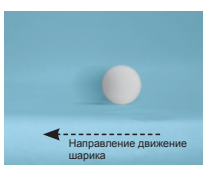

Синхронизация по 1-й шторке

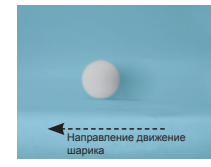

S Синхронизация по 2-й шторке

#### **Настройка мощности вспышки**

**PASM C+ O SCENE** 

В меню настройки вспышки Вы можете выбрать необходимое количество света.

- *1* В режиме съемки нажмите **[MENU]**.
- *2* Выберите **Съемка 2** ( **<sup>2</sup>**) → **Вспышка**.
- *3* Нажмите **[Fn]** после выбора необходимого параметра.
- *4* Выберите мощность вспышки с помощью колеса прокрутки или **[**W **/** X**]**.
	- Мощность вспышки регулируется в диапазоне от ±2.

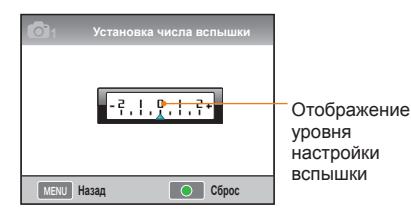

 $\mathbb{Z}$ • Если установлена Высокий чувствительность (ISO) и объект находится близко или выбранное экспозиционное число слишком большое или малое, эффект от вспышки будет хуже даже при контролируемом количестве света.

- Регулировка мощности вспышки недоступна в некоторых режимах съемки.
- Если внешняя вспышка обладает регулируемой мощностью, подключите ее к камере для настройки необходимого количества света.
- При съемке со встроенной вспышкой с близкого расстояния часть фотографии может получиться темной, так как объектив может загородить свет. При фотографировании с близкого расстояния следите за дистанцией. Расстояние до объекта, при котором загораживается свет от вспышки, зависит от типа объектива.
- Установленная бленда может загораживать свет встроенной вспышки. Поэтому при использовании встроенной вспышки следует снимать бленду.

57

#### **Внешняя вспышка (приобретается отдельно)**

Съемка в режиме автовспышки A-TTL возможна при использовании внешнего блока вспышки (SEF20A или SEF42A).

Более подробную информацию смотрите в руководстве пользователя внешней вспышки.

#### **Установка вспышки**

58

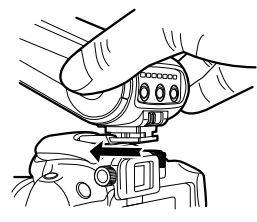

- *1* Удалите крышку горячего башмака и установите вспышку.
- *2* Включите питание на внешней вспышке.
	- По умолчанию вспышка работает в автоматическом режиме TTL.
- *3* Выполните снимок, убедившись, что внешняя вспышка полностью зарядилась.

#### **Доступные режимы вспышки**

Выбор режима фотовспышки зависит от установленного объектива и режима экспозиции.

- *1* Умная вспышка
	- Автоматическая настройка мощности вспышки в зависимости от экспозиционного числа окружающей среды.
- *2* Авто
	- Вспышка включается автоматически при недостаточном освещении.
- *3* Авто + устр. кр. гл.
	- Предотвращение возникновения эффекта красных глаз во время съемки.
- *4* Заполн. вспышка
	- Вспышка срабатывает постоянно при фотографировании.
- *5* Вспышка <sup>с</sup> удал.красн.глаз
	- Принудительная вспышка с устранением эффекта красных глаз
- *6* Синхр. по 1-<sup>й</sup> шторке
	- Вспышка срабатывает при открытии затвора.
- *7* Синхр. по 2-<sup>й</sup> шторке
	- Вспышка срабатывает перед закрытием затвора.
	- Только вспышки для серии NX поддерживают ١K функцию автоматической настройки количества света. Для применения автоматического режима используйте вспышки, предназначенные для фотоаппаратов серии NX. Вспышка срабатывает и без полной зарядки, однако, рекомендуется использовать вспышку после полной зарядки батареи.
		- Если внешняя вспышка обладает регулируемой мощностью, подключите ее к камере для настройки необходимого количества света.

#### **Регулировка светочувствительности (ISO)**

Светочувствительность – это степень восприятия света фотокамерой по стандарту Международной организации по стандартизации (ISO). Чем выше значение ISO, тем более естественными получаются фотографии, сделанные при недостаточном освещении. Светочувствительность также снижает дрожание камеры при съемке с малой выдержкой.

- *1* В режиме съемки нажмите **[MENU]**.
- *2* Выберите **Съемка 1** ( **<sup>1</sup>**) → **ISO** → необходимый параметр.
	- Чем выше светочувствительность (ISO),  $\mathbb{Z}$ тем больше шумов может появиться на изображении.
		- Функция шумоподавления позволяет уменьшать шумы при высоких значениях ISO (3200).
		- Настройки параметров ISO могут отличаться в зависимости от выбранного режима съемки.
		- Данную функцию можно установить непосредственно, нажав кнопку **[ISO]** в режиме съемки.

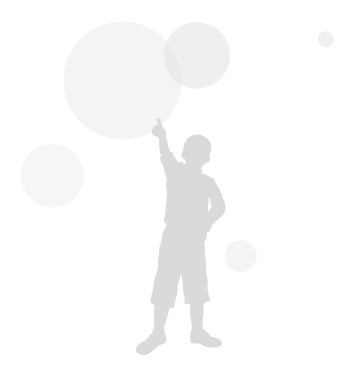

### <span id="page-59-0"></span>**Способы фокусировки**

#### **Изменение области фокусировки**

**PASM SCENE SO** 

Во время фотографирования объекта можно использовать несколько способов фокусировки.

- *1* В режиме съемки нажмите **[MENU]**.
- *2* Выберите **Съемка 2** ( **<sup>2</sup>**/ **<sup>2</sup>**) →

**Режим АФ** → необходимый параметр.

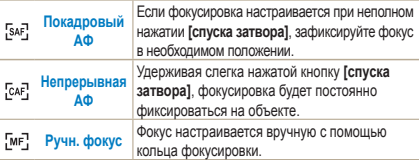

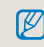

• С помощью переключения **[AF/MF]** можно настроить фокус вручную.

- Если на объективе отсутствует переключатель AF/ MF, ручная фокусировка включается в меню АФ путем выбора параметра **Ручн. фокус (РФ)**.
- Выбираемый параметр зависит от установленного объектива.
- При неправильной настройке фокуса вручную изображение может получиться нечетким. Делайте снимки только после правильной настройки фокусировки. (стр[. 32\)](#page-31-0)
- Данную функцию можно установить непосредственно, нажав кнопку [AF-MF] в режиме съемки.

#### **Приоритет АФ**

При использовании автофокусировки функция «Приоритет АФ» препятствует открытию затвора, если фокус настроен неверно.

- *1* В режиме съемки нажмите **[MENU]**.
- *2* Выберите **Съемка 2** ( **<sup>2</sup>**) → **Приоритет АФ** →необходимый параметр.

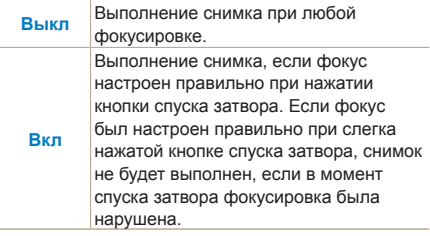

Несмотря на установленный параметр **Приоритет АФ** в режиме непрерывной и серийной съемки спуск затвора срабатывает, даже если фокусировка настроена неправильно.

#### **Вспомогательная подсветка АФ**

GIARD P A S M C + Q AN SCENE

Использование автофокуса при недостаточном освещении более эффективно со вспомогательной подсветка АФ.

*1* В режиме съемки нажмите **[MENU]**.

*2* Выберите **Настройки пользователя** ( **<sup>1</sup>**) → **Подсветка АФ**.

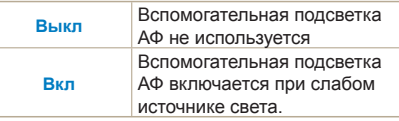

#### **Изменение области фокусировки**

#### **PASM COANSCENE**

Изменяя область фокусировки относительно положения объекта, можно получить более четкие и яркие снимки.

*1* В режиме съемки нажмите **[MENU]**.

### *2* Выберите **Съемка 2** ( **<sup>2</sup>**) → **Область**

**АФ** → необходимый параметр.

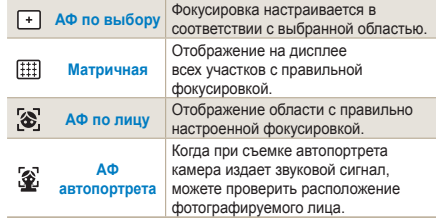

- Выбираемые параметры могут отличаться в M зависимости от режима съемки.
	- Если переключатель **AF/MF** на объективе установлен в положение **MF**, изменение области АФ в меню съемки недоступно.
	- Если выбрана функция **Матричная**, область АФ светится зеленым, когда объект находится в фокусе.
	- Данную функцию можно установить непосредственно, нажав кнопку **[Fn]** в режиме съемки.

#### **Настройка фокусировки на определенной области**

**PASM C+ AN SCENE** 

62

При композиционной съемке фокус можно настроить на определенную область.

- *1* В режиме съемки нажмите **[MENU]**.
- *2* Выберите **Съемка 2** ( **<sup>2</sup>**) → **Область**  $\mathbf{A}\mathbf{\Phi} \rightarrow \mathbf{A}\mathbf{\Phi}$  по выбору.

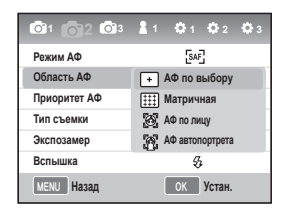

*3* Нажмите **[MENU]** для возврата в предыдущий режим.

- *4* В режиме съемки нажмите **[ ]**.
- *5* Для перемещения области фокусировки нажмите **[**S**/**T**/**W**/**X**]**.

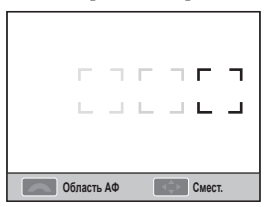

*6* Настройте размер области фокусировки с помощью колеса прокрутки.

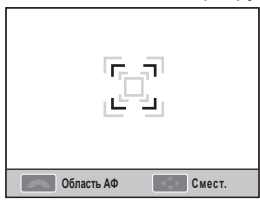

- *7* Отрегулируйте положение объекта в кадре и слегка нажмите кнопку **[спуска затвора]** для фокусировки.
- *8* Нажмите **[спуск затвора]** для начала видеозаписи.

#### **Настройка помощи РФ**

**SMART PASM & O AN SCENE OF** 

Если режим фокусировки объектива находится в режиме Ручн. фокус (MF), данная функция помогает автоматически сфокусироваться на объекте при помощи экрана.

- *1* Установите режим фокусировки Ручн. фокус.
- *2* Выберите **Съемка 2 ( 2) → Помощь РФ**
- *3* Выберите необходимый параметр

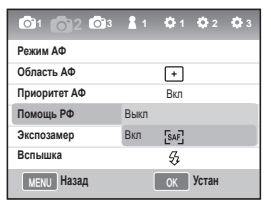

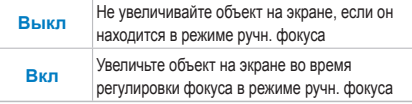

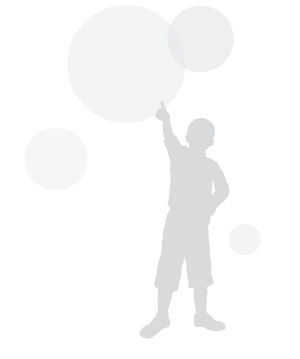

### <span id="page-63-0"></span>**Обнаружение лица**

Если включена функция **АФ по лицу** фокусировка автоматически настраивается на лицах людей при портретной съемке. Кроме того, данная функция незаменима при съемке автопортрета.

#### **Стандартное обнаружение лиц**

#### **PASMOSCENE**

Если включена функция **АФ по лицу**, фокусировка автоматически настраивается на лице.

При групповой съемке камера может автоматически определить до 10 лиц и настроить фокусировку с экспозицией.

- *1* В режиме съемки нажмите **[MENU]**.
- *2* Выберите **Съемка 2** ( **<sup>2</sup>**) → **Область АФ** → **АФ по лицу.**

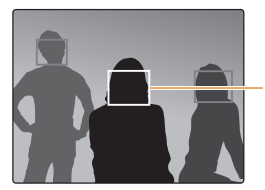

Лицо человека, находящегося на наиболее близком расстоянии, отображается в белой рамке фокусировки, а остальные лица в серых.

- Обнаружение лиц неэффективно в следующих случаях.
	- Если объект находится слишком далеко
	- При сильном или слабом освещении
	- Если объект не смотрит в камеру
	- Если часть лица скрыта, например, солнцезащитными очками.
	- При сильном изменении выражения лица.
	- Если передняя или задняя подсветка лица неравномерна.
	- В зависимости от параметров Мастера снимков лицо объекта может быть не обнаружено.
	- Опции могут отличаться в зависимости от режима съемки.
	- Эта функция недоступна, если установлены такие параметры, как Мастер снимков, ручной фокус и АФ по выбору.
	- Функция обнаружения лица работает быстрее, если объект находится на близком расстоянии от камеры.
	- Если включена функция **АФ по лицу**, фокусировка автоматически настраивается в белой зоне.

### **Обнаружение лица при**

#### **автопортрете** PASM N SCENE

При съемке автопортрета фокусное расстояние фиксируется в положении, подходящем для макросъемки. Если в центре обнаружено лицо, камера издает звук для совершения снимка.

- *1* В режиме съемки нажмите **[MENU]**.
- *2* Выберите **Съемка 2** ( **<sup>2</sup>**) → **Область АФ** → **АФ автопортрета.**.
- *3* Нажмите **[спуск затвора]**, когда услышите звуковой сигнал.

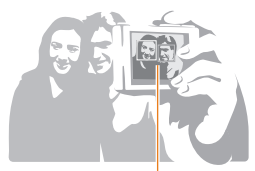

Когда раздастся звуковой сигнал (короткий звонок), значит лицо находится в центре.

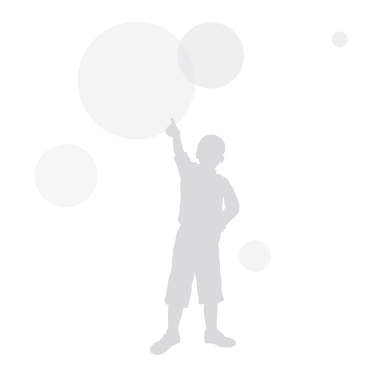

### <span id="page-65-0"></span>**Настройка яркости и цветности снимка**

#### **Регулировка экспозиции**

#### **(яркости)**

В зависимости от освещения фотографии могут получиться светлыми или темными. В этом случае необходимо отрегулировать количество света, попадающего в объектив.

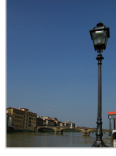

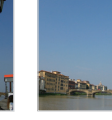

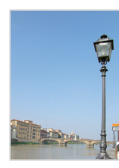

 $\triangle$  Темнее (-)  $\triangle$  0  $\triangle$  Ярче (+)

- 
- *1* Проверьте фокусировку в режиме съемки
- *2* Отрегулируйте экспозицию с помощью колеса прокрутки при нажатой кнопке [ $\blacktriangleright$ ].
	- Настройку экспозиции можно проверить в видоискателе или на дисплее.
- *3* Нажмите **[спуск затвора]** для начала видеозаписи.

• При установке и регулировке заданного экспозиционного числа, снимки могут получиться в зависимости от окружающих условий чрезвычайно яркими или темными. Делайте снимки только при правильной настройке экспозиции в соответствии с окружающей обстановкой.

- Если сложно определить подходящее значение экспозиции, включите функцию **Брекетинг экспозиции (серийная съемка с увеличением или уменьшением экспозиционного числа).** В этом случае камера сделает 3 снимка подряд с одним шагом в сторону увеличения и уменьшения яркости (стр[. 73\).](#page-72-0)
- Предупреждение красного цвета появляется, если диапазон экспозиции превышает значение "±3."

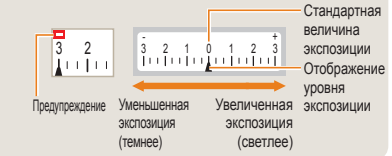

#### **Настройка экспозиции**

PASM C+ CLANSCENE SP

ſØ

Вы можете установить уровень (шаг) регулировки экспозиции.

- *1* В режиме съемки нажмите **[MENU]**.
- *2* Выберите **Настройки пользователя** ( **<sup>1</sup>**)
	- → **Шаг экспокоррекции→**необходимый параметр.

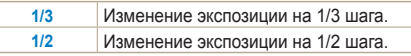

#### **Способы измерения яркости**

**PASM**<sub>22</sub>

При выборе композиции камера измеряет количество света.

Яркость и стиль фотографии может отличаться в зависимости от используемого способа измерения света.

- *1* В режиме съемки нажмите **[MENU]**.
- *2* Выберите **Съемка 3** ( **<sup>3</sup>**/ **<sup>3</sup>**) → **Экспозамер** → необходимый параметр.

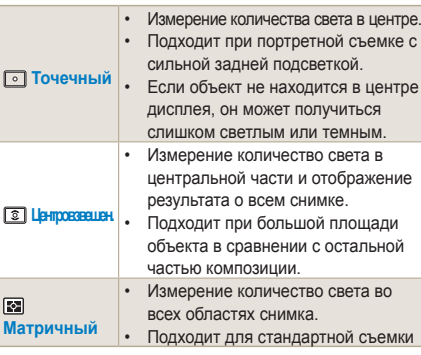

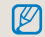

Данную функцию можно установить непосредственно, нажав кнопку [  $\blacksquare$  в режиме съемки.

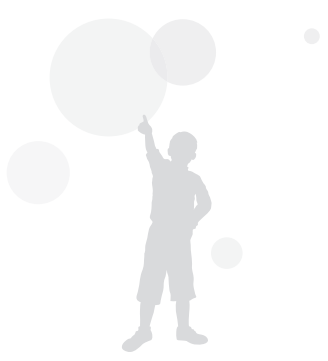

#### **Настройка баланса белого** РАS МА

Цвет фотографии зависит от источника света. Если вы хотите, чтобы изображение на фотографии было реалистичным, настройте баланс белого света в соответствии с источником или вручную введите цветовую температуру.

При возникновении трудностей с выбором источника света Вы можете вручную отрегулировать баланс белого в соответствии с окружающими условиями.

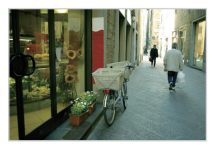

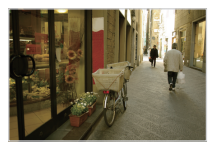

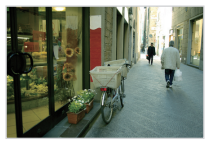

#### **ПШВ** Авто **Дневной свет**

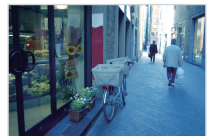

 $\bullet$  Облачно  $\bullet$  Лампа накаливания

- *1* В режиме съемки нажмите **[MENU]**.
- *2* Выберите **Съемка 1** ( **<sup>1</sup>**/ **<sup>1</sup>**) → **Баланс белого** → необходимый параметр.

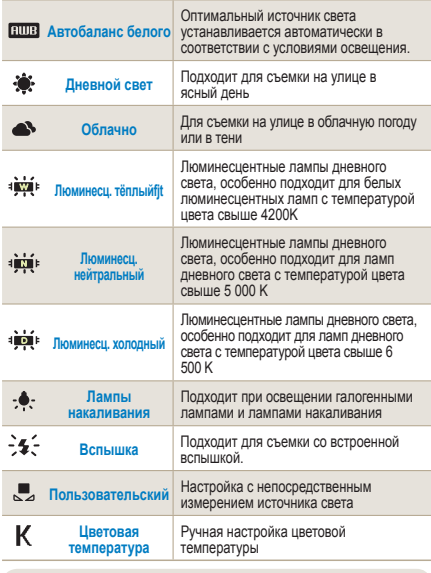

Данную функцию можно установить

непосредственно, нажав кнопку [**ББ**] в режиме съемки.

#### **Тонкая настройка баланса белого**

- *1* В режиме съемки нажмите **[MENU]**.
- *2* Выберите **Съемка 1** ( **<sup>1</sup>**/ **<sup>1</sup>**) → **Баланс белого.**
- *3* После выбора необходимого параметра для баланса белого нажмите **[Fn]**.

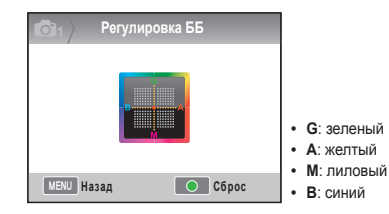

69

- *4* Отрегулируйте выбранный баланс белого с помощью колеса прокрутки или **[**S**/**T**/**W**/**X**]**.
- *5* Нажмите **[ ]** для сохранения.

#### **Определение баланса белого**

С помощью снимка белого листа крупным планом можно правильно настроить баланс белого в соответствии с измеренным источником света.

- *1* В режиме съемки нажмите **[MENU]**.
- $2$  Выберите Съемка 1 (  $\bigcirc$  1/ $\bigcirc$  1) → **Баланс белого**.
- *3* Выбрав **Пользовательский** нажмите **[Fn]**.
- *4* После настройки композиции таким образом, чтобы было видно только белый лист бумаги, нажмите **[спуск затвора]**.

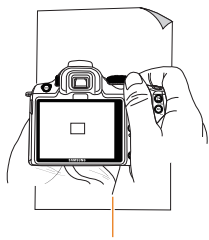

Белая бумага

#### **Настройка цветовой температуры**

Пользователь может настроить баланс белого с помощью установки цветовой температуры.

- *1* В режиме съемки нажмите **[MENU]**.
- *2* Выберите **Съемка 1** ( **<sup>1</sup>**/ **<sup>1</sup>**) → **Баланс белого**.
- *3* После выбора параметра **Цветовая температура** нажмите **[Fn]**.
- *4* Выберите необходимую цветовую температуру с помощью колеса прокрутки или **[**W**/**X**]**.

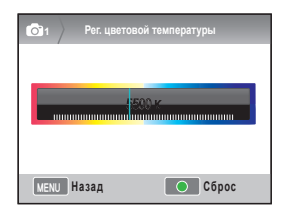

*5* Нажмите **[ ]** для сохранения.

#### **Что такое цветовая температура?**

Цветовая температура – это мера, которая выражает изменение цвета в градусах абсолютной температуры (K). Цвета с большой температурой являются более холодными, а с низкой – более теплыми.

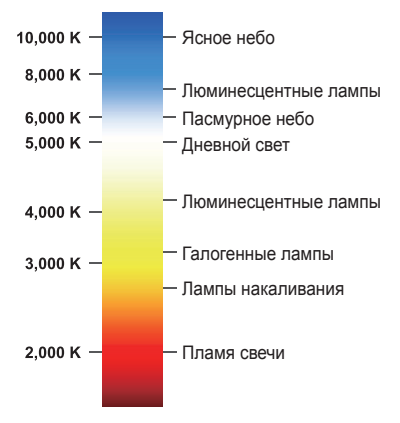

#### **Цветовое пространство**

**GIART P A S M C+ O AN SCENE** 

71

Данная функция позволяет настроить цветовое пространство.

- *1* Нажмите **[MENU]** в режиме съемки.
- *2* Выберите **Съемка 1** ( **<sup>1</sup>**) → **Цветовое пространство** → необходимый параметр.

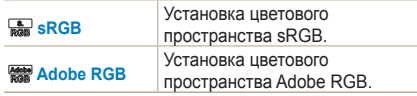

- Если установить цветовое пространство Adobe RGB, снимки будут сохраняться в формате "\_SAMXXXX.JPG".
	- Данную функцию можно установить непосредственно, нажав кнопку **[Fn]** в режиме съемки.

#### **Что такое цветовое пространство?**

Некоторые видеоустройства, например, цифровые камеры, мониторы и принтеры, используют разные градации при передаче цветов.

Цветовое пространство – это доступная шкала цветов. Некоторые варианты цветового пространства являются стандартными. Данная камера поддерживает цветовой пространство sRGB и Adobe RGB. Стандарт sRGB часто используется на компьютерах. Для обычных снимков рекомендуется использовать sRGB. sRGB — это международный стандарт цветового пространства, принятый Международной электротехнической комиссией (IEC).

Он разработан на основе цветового пространства для компьютерных мониторов и, помимо прочего, используется в качестве стандартного цветового пространства для EXIF.

Adobe RGB — это стандарт цветового пространства, рекомендованный компанией Adobe Systems, Inc. для профессиональной печати. Он охватывает большее количество

воспроизводимых цветов, чем стандарт sRGB. Стандарт Adobe RGB охватывает большинство цветов, поэтому цвета, обычно видимые только после печати, доступны также при работе на компьютере. При открытии изображения в несовместимой программе цвета выглядят ярче.

#### **Автонастройка яркости**

Данная функция автоматически исправляет области с недостаточной яркостью, которые могут возникнуть в результате затенения фотографии.

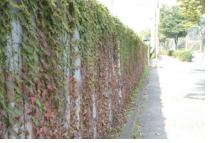

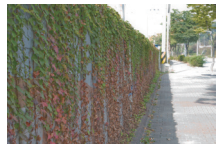

▲ настройкой

- ▲ настройки
- *1* В режиме съемки нажмите **[MENU]**.
- *2* Выберите **Съемка 3** ( **<sup>3</sup>**) → **Автонастройка яркости** → параметр.
	- При включенной функции автоматической  $\mathbb{Z}$ настройки яркости параметр ISO100 недоступен.
		- Автоматическая настройка яркости недоступна в некоторых режимах съемки и может самостоятельно включаться при использовании « и <sup>со</sup> параметров съемки.
		- Данную функцию можно установить непосредственно, нажав кнопку **[Fn]** в режиме съемки.

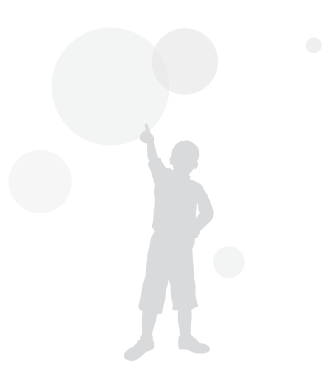
# **Изменение способа съемки**

Съемка быстро перемещающихся объектов, естественных выражений лиц и жестов может быть затруднительной. В этом случае выберите один из режимов серийной съемки.

# **Установка серийной съемки и автоспуска**

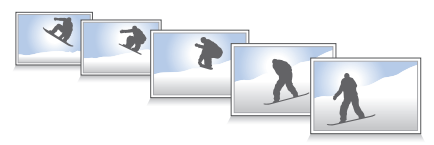

Вы можете выбрать необходимый режим серийной съемки в зависимости от ситуации.

- *1* В режиме съемки нажмите **[MENU]**.
- *2* Выберите **Съемка 2** ( **<sup>2</sup>**) → **Тип съемки** → необходимый параметр.

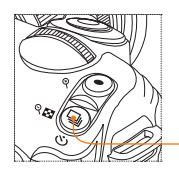

73

Кнопка выбора типа съемки

Данную функцию можно установить непосредственно, нажав кнопку  $\Box$  в режиме съемки.

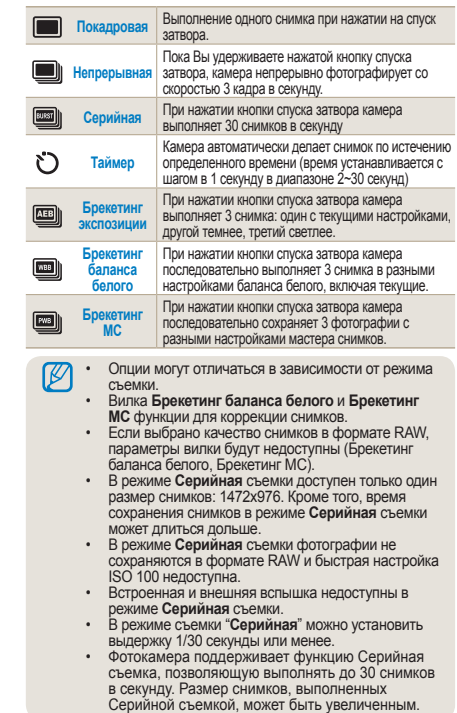

#### **Дополнительные настройки вилки** РАSМ

Данная функция позволяет настроить параметры вилки для экспозиции, баланса белого и мастера снимков.

- *1* Нажмите **[MENU]** в режиме съемки.
- *2* Выберите **Съемка 3** ( **<sup>3</sup>**) → **Уст. брекетинга МС** → необходимый параметр.

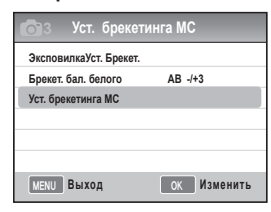

74

#### *3* Выберите дополнительные

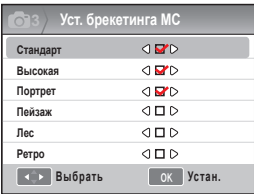

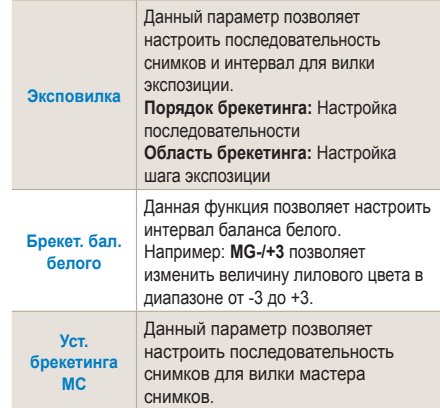

# **Специальные эффекты/ретуширование фотографий**

### **Мастер снимков**

С помощью мастера снимков Вы можете придать фотографии эмоциональную окраску.

 $\Psi$  Например

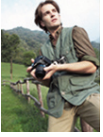

75

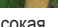

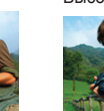

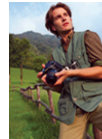

Пейзаж Лес Ретро

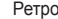

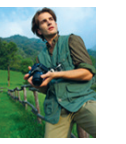

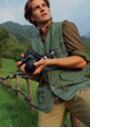

Холодный Спокойный Классика

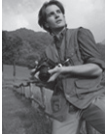

- 
- 
- 
- **P L F R Cool CA** ■ **0 V Насыщенность Контраст.**

MENU

*3* Настройте изображение в мастере снимков с помощью кнопок **[**S**/**T**/**W**/**X**]**.

Выход **Смест.** 

*1* В режиме съемки нажмите **[MENU]**. *2* Выберите **Съемка 1** ( **<sup>1</sup>**) → **Мастер снимков** → необходимый параметр.

**Высокая**

**ЦВЕТ** 

- Вы можете настроить цвет, насыщенность, резкость и контраст.
- *4* Выберите необходимое значение.
	- Данную функцию можно установить 网 непосредственно, нажав кнопку [ ] в режиме съемки.

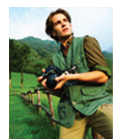

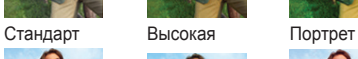

 **Пользовательские настройки мастера снимков** 

Вы можете выполнить настройки и сохранить снимки тремя разными способами.

- *1* В режиме съемки нажмите **[MENU]**.
- *2* Выберите **Съемка 1** ( **<sup>1</sup>**) → **Мастер снимков** → **Пользовательские** → необходимый параметр.

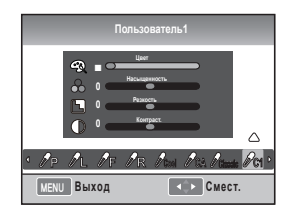

- *3* Отрегулируйте величину, заданную в мастере снимков [**△/▼/**<//
	- Вы можете настроить цвет, насыщенность, резкость и контраст.
- *4* Выберите необходимое значение.

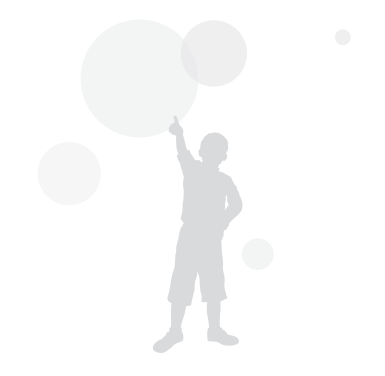

# **Задание функций кнопок**

### **Настройка функции кнопок**

Некоторые функции кнопок камеры можно изменить.

- *1* В режиме съемки нажмите **[MENU]**.
- *2* Выберите **Настройки пользователя** ( **1**) → **Задание функций кнопки** → параметр.

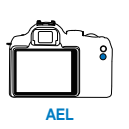

77

Кнопка **[AEL]** может выполнять следующие функции:

- Включение функции AEL позволяет фиксировать автоэкспозицию.
- Включение функции AFL позволяет фиксировать автофокус.
- Включение функции AEL + AFL фиксирует автоэкспозицию и автофокус одновременно.

Данная кнопка выполняет следующие функции:

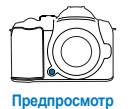

- Включение пользовательских настроек баланса белого одним касанием.
- Парметр Опт. просмотр. просмотр запускает функцию предварительного просмотра глубины резкости с текущим значением диафрагмы.

• Во время записи видео нажмите кнопку **[Depth Preview]** один раз для включения автофокуса и второй раз для отключения.

- См. раздел "Предварительный просмотр глубины резкости резкости". (стр[. 37](#page-36-0)).
- Функция кнопки **AEL** не изменяется в режиме **M** (ручной).

#### **Что такое AEL?**

Блокировка автоэкспозиции (AEL) и автофокуса (AFL) – это функции камеры, которые позволяют удерживать настройки до завершения съемки, запоминая экспозиционное число и фокусировку при нажатой кнопке [AEL].

#### **Действие при неполном нажатии спуска затвора, если для кнопки AEL настроена следующая функция.**

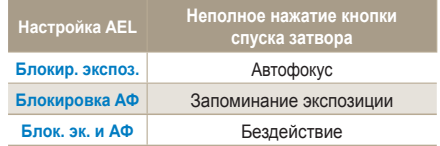

# **Просмотр и**

# **редактирование**

Вы научитесь просматривать снимки, видео и редактировать их. Вы также узнаете, как подключать камеру к компьютеру, принтеру, телевизору или телевизору высокой четкости.

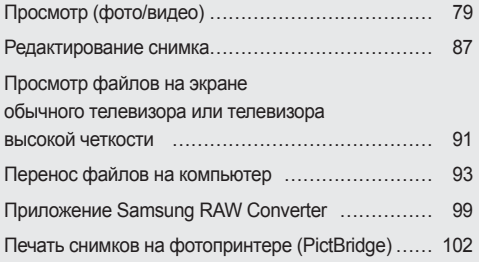

# <span id="page-78-0"></span>**Просмотр (фото/видео)**

# **Просмотр фотографий**

Пользователь может просмотреть сохраненные фотографии и видеозаписи.

1 Нажмите [ $\blacksquare$ ]

79

- На дисплее появятся последние сохраненные файлы.
- *2* Вы можете последовательно просмотреть изображения, используя кнопку **[**W/X**]**.
	- При просмотре снимка или видео два раза подряд данный файл автоматически воспроизводится при последующем включении режима просмотра.

#### **Описание элементов окна просмотра фото**

Информация о снимке появляется при нажатии кнопки [**DISP**] в режиме просмотра.

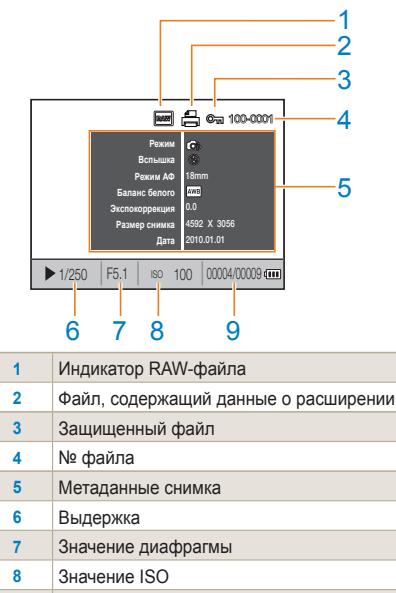

**9** Текущий файл/общее количество файлов

#### **Просмотр (фото/видео)**

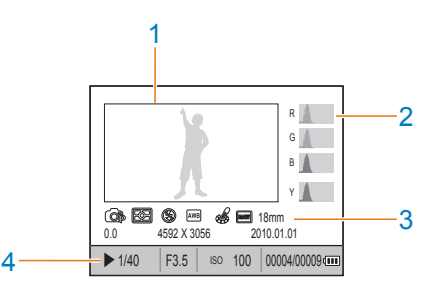

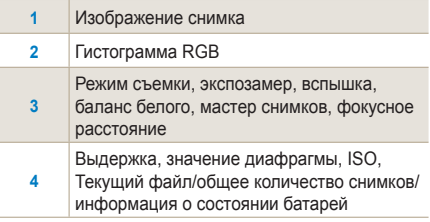

#### **Описание элементов окна просмотра видео**

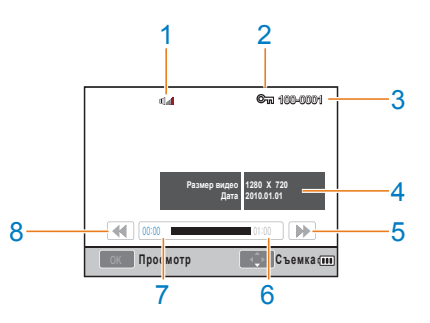

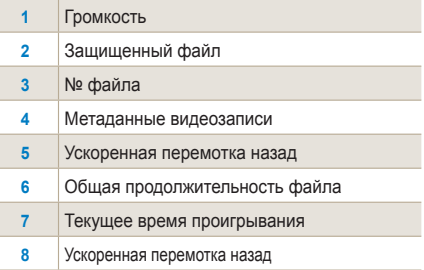

Ì

# **Просмотр файлов в менеджере альбомов по категориям**

Вы можете сортировать и просматривать файлы по названию, дате (дню), дате (неделе) и типу.

- *1* В режиме просмотра нажмите**[ ]**.
- *2* Нажмите **[MENU]**.
- *3* Выберите способ воспроизведения.

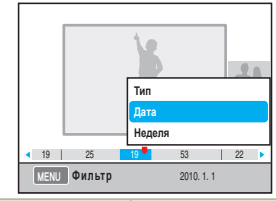

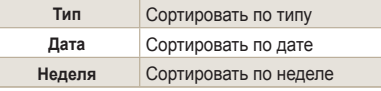

- *4* Вы можете перейти к следующему снимку с помощью колеса прокрутки или кнопок **[**W**/**X**]**.
- *5* Нажмите **[ ]** для возврата <sup>в</sup> предыдущее меню.

Запуск менеджера альбомов и изменение категории может занять некоторое время в зависимости от объема сохраненных файлов. Дождитесь момента, когда появится менеджер альбомов.

### **Просмотр снимков в виде миниатюр**

Расположение на дисплее сразу нескольких снимков облегчает поиск необходимого файла.

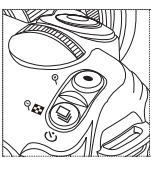

Для просмотра миниатюр 9 снимков нажмите  $\Box$ ] дважды; а для просмотра 20 миниатюр нажмите  $\Box$ трижды.

(Нажмите[ ) для отмены)

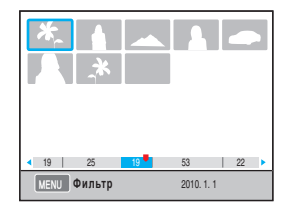

# **Защита файла**

82

Файлы можно защитить от удаления.

- *1* Нажмите **[AEL]** в режиме просмотра.
- *2* появится на дисплее.
- *3* Нажмите **[AEL]** для отмены.

### **Удаление файла**

В режиме просмотра можно выбирать и удалять файлы.

Функция включается нажатием кнопки **[MENU]** в режиме воспроизведения.

#### **Удаление одного снимка**

Вы можете удалить один выбранный снимок.

- *1* После выбора необходимого снимка в режиме просмотра нажмите **[ ]**.
- *2* Выберите в появившемся окне **Да**.

#### **Удаление выбранного файла**

- *1* После выбора необходимого снимка в режиме просмотра нажмите **[ ]**.
- *2* Выберите в появившемся окне **Удал. несколько**.
- *3* После выбора файлов для удаления нажмите  $\lceil \frac{0K}{m} \rceil$ .
	- Для отмены выбора нажмите [ $\frac{ak}{m}$ ] снова.
- **4** Нажмите [  $\frac{2}{3}$ ]
- *5* Выберите в появившемся окне **Да**.

#### **Удаление всех файлов**

Вы можете сразу удалить все файлы на карте памяти.

- *1* В режиме просмотра нажмите кнопку **[MENU]**.
- *2* Выберите **Просмотр [ ]** → **Удалить** → **Все**.
- *3* Выберите в появившемся окне **Да**.

#### **Автоповорот**

Камера может автоматически поворачивать вертикальные снимки при просмотре.

- *1* В режиме просмотра нажмите кнопку **[MENU]**.
- *2* Выберите **Просмотр [ ]** → **Автоповорот** → **Вкл.**.

#### **• Блики**

Информирование об избыточной яркости области снимка.

- *1* <sup>В</sup> режиме просмотра нажмите кнопку **[MENU]**.
- *2* Выберите **Просмотр [ ]** <sup>→</sup> **Блики**<sup>→</sup> **Вкл**.

84

# **Увеличение/уменьшение**

Вы можете приблизить фотографию в режиме просмотра.

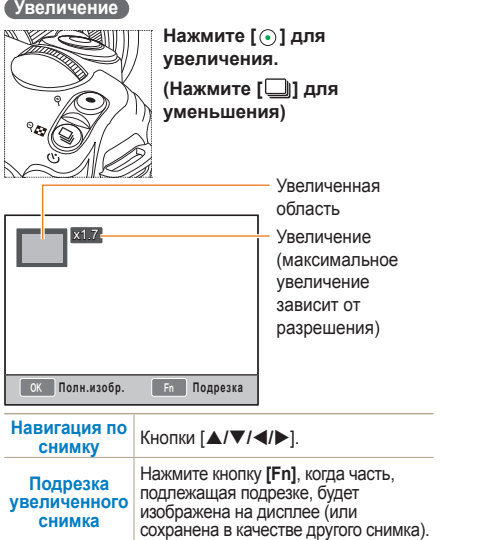

#### **Показ слайдов**

Снимки можно просматривать в качестве слайдов с применением эффектов и музыки.

- *1* В режиме просмотра нажмите **[MENU]**  $\rightarrow$   $[\blacksquare]$ .
- *2* Выберите необходимый параметр.
	- Для просмотра без эффектов перейдите к **шагу 4**.

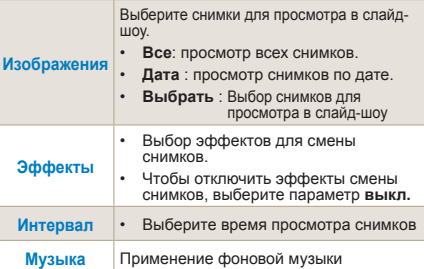

- *3* Выберите необходимый параметр.
- *4* Выберите **Слайдшоу** → **Просмотр.**
	- Чтобы включить **повтор** снимков, установите параметр повтора.
- *5* Смотрите слайд-шоу
	- Чтобы прекратить слайдшоу, нажмите кнопку [ $\frac{M}{2}$ *]*, а затем кнопку [◀/▶].

85

**Пауза/Просмотр** Нажмите кнопку [ ].

### **Просмотр видео**

В режиме просмотра видео Вы можете просматривать и обрезать видеозаписи, а также сохранять понравившиеся кадры.

- *1* Выбрав видеозапись в режиме просмотра, нажмите [ ].
- *2* Приятного просмотра.

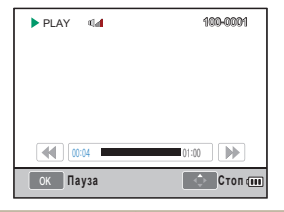

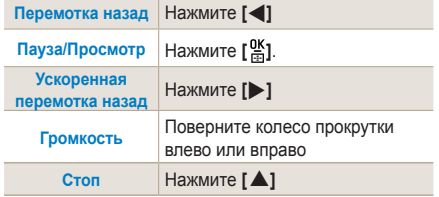

#### **Захват кадра**

Во время просмотра видеозаписи Вы можете отдельно сохранить понравившийся кадр.

- 1 Нажмите [ $\frac{\text{OK}}{\text{AB}}$ ] в режиме просмотра.
- *2* Нажмите **[ ]** во время просмотра видео.
- *3* Нажмите **[**T**]** в режиме паузы.
	- Захваченный снимок имеет такое же ١K разрешение, что и видеозапись.
		- Захваченный файл сохраняется под другим именем.

#### **Обрезка видео**

- **1 Нажмите** [ $\frac{\text{OK}}{\text{F}}$ ] в режиме просмотра.
- *2* Выберите точку начала обрезки, нажав  $\left[\frac{\alpha}{m}\right]$  →  $\left[\odot\right]$ , в режиме просмотра.
- *3* Выберите конечную точку обрезки, нажав  $\begin{bmatrix} \frac{\alpha K}{\alpha} \end{bmatrix} \rightarrow \begin{bmatrix} \odot \end{bmatrix}$ .
- *4* Выберите в появившемся окне **Да**.

Вырезанный файл сохраняется под другим ſØ именем.

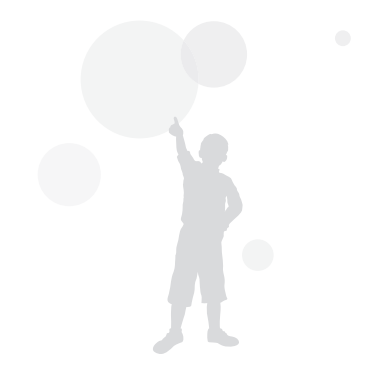

# <span id="page-86-0"></span>**Редактирование снимка**

Существует несколько способов редактирования файлов . Вы можете нажать кнопку **[Fn]** для непосредственной настройки параметров меню.

### **Изменение разрешения**

- *1* Выберите необходимую фотографию в режиме просмотра и нажмите **[MENU]**.
- *2* Выберите **Редактир. изображения** → **Изменить размер**.

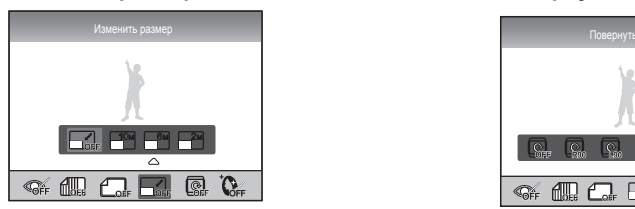

- *3* Выберите необходимое разрешение снимка.
	- Отредактированный файл сохраняется под другим именем.

 $\mathbb{Z}$ 

Новое разрешение не может превышать разрешение исходного снимка.

## **Вращение**

- *1* Выберите необходимую фотографию в режиме просмотра и нажмите **[MENU]**.
- *2* Выберите **Редактир. изображения** → **Повернуть**.

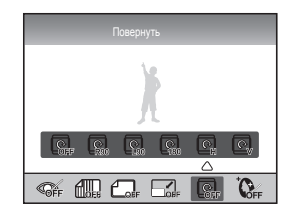

*3* Выберите необходимое положение

В зависимости от размера исходного снимка  $\mathbb{Z}$ полученное после вращения изображение может иметь меньший размер.

### **Устранение красных глаз**

- *1* Выберите необходимую фотографию в режиме просмотра и нажмите **[MENU]**.
- *2* Выберите **Просмотр [ ]** → **Редактир. изображения** → **Устр. кр. глаз**.

### **Регулировка задней подсветки**

- *1* Выберите необходимую фотографию в режиме просмотра и нажмите **[MENU]**.
- *2* Выберите **Просмотр [ ]** → **Редактир. изображения** → **Встречный свет**.

# **Стиль фотографии**

С помощью выбора стиля Вы можете придать фотографии эмоциональную окраску.

- *1* Выберите необходимую фотографию в режиме просмотра и нажмите **[MENU]**.
- *2* Выберите **Просмотр [ ]** → **Редактир. изображения** → **Селектор фотостиля**.
- *3* Выберите необходимый параметр.

### **Ретушь лица**

- *1* Выберите необходимую фотографию в режиме просмотра и нажмите **[MENU]**.
- *2* Выберите **Просмотр [ ]** → **Редактир. изображения** → **Ретушь лица**.
- *3* Выберите необходимый параметр.
	- Эффективность ретуши лица возрастает с увеличением заданного значения.

### **Формирование задания печати (DPOF)**

Вы можете указать размер и количество копий снимка для печати.

Указанная информация сохраняется в папку MISC на карте памяти, с помощью которой Вы можете очень просто распечатать снимки необходимого количества и размера, взяв с собой память в фотомастерскую.

- Сохраненная информация о печати может использоваться только на цифровых принтерах или цифровых устройствах печати, которые поддерживают формат задания на печать (DPOF).
	- Широкоформатные фотографии при печати могут обрезаться справа и слева. При установки задания на печать отметьте широкоформатные снимки.
	- Функция DPOF недоступна для снимков в формате RAW и видеозаписи.
- *1* Нажмите **[MENU]** → **Просмотр [ ]** → **DPOF** → **Стандарт** в режиме просмотра.
- *2* Выберите необходимый параметр.

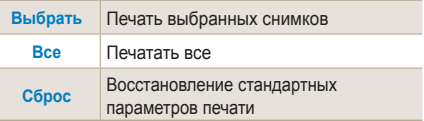

- *3* Если Вы выбрали несколько фотографий, нажмите **[Fn]** после выделения снимков и настройки количества копий.
	- Если Вы выбрали все снимки, нажмите **[**S**/**T**]** для установки количества копий для печати и нажмите **[ ]**.
- *4* Выберите **[MENU]** → **DPOF** → **Формат** в меню просмотра.
- *5* Выберите необходимый параметр.

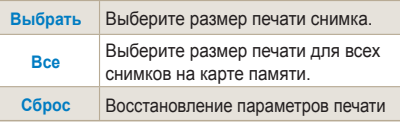

- *6* Если Вы выбрали параметр **Выбрать**, выделите снимок, который хотите распечатать, и нажмите **[Fn]** после выбора размера печати с помощью колеса прокрутки.
	- Если Вы выбрали Все, нажмите **[A/V]** и выберите размер печати. После выбора размера нажмите**[ ]**.

#### **Печать указателей**

- *1* Нажать **[MENU]** → Просмотр **[ ]** → **DPOF** → **Индекс** в режиме просмотра.
- *2* Выберите в появившемся окне **Да**.
	- Печать снимков заданного размера возможна  $\mathbb{Z}$ только на принтере, совместимом со стандартом DPOF 1.1.

# <span id="page-90-0"></span>**Просмотр файлов на экране обычного телевизора или телевизора высокой четкости**

Воспроизведение фотографий или видео на ТВ при помощи входящего в комплект аудиовидеокабеля.

#### **Просмотр файлов на экране телевизора**

- *1* Выберите тип выходного видеосигнала в соответствии с российским стандартом. (стр[. 108\)](#page-107-0)
- *2* Подключите камеру к телевизору с помощью кабеля A/V.

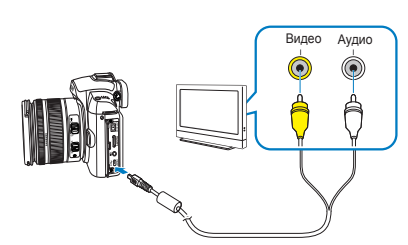

- *3* Убедитесь, что телевизор и камера включены, и выберите режим видео на ТВ.
- *4* С помощью кнопок камеры включите просмотр снимков и видео.
- При просмотре на некоторых моделях телевизоров могут возникнуть шумы, а часть изображения может исчезнуть.
	- В зависимости от настроек телевизора изображение может сместиться с центра экрана.
	- Камерой, подключенной к телевизору, нельзя фотографировать и записывать видео.

#### **Просмотр файлов на ТВ высокой четкости**

- *1* Выберите тип выходного видеосигнала в соответствии с российским стандартом. (стр[. 108\)](#page-107-0)
- *2* В режиме съемки или просмотра нажмите **[MENU]** → **Настройка 3 (** <sup>3</sup> **)** → **Разреш. HDMI** → необходимый параметр.
- *3* Подключите камеру к телевизору высокой четкости с помощью кабеля HDMI.

92

Если одновременно подключить оба кабеля (A/V и HDMI), приоритет будет у кабеля HDMI, тем не менее, рекомендуется отсоединить A/Vкабель для надежности.

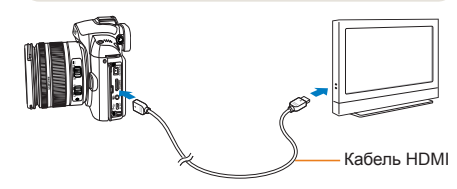

- *4* Убедитесь, что телевизор и камера включены и выберите режим HDMI на ТВВЧ.
	- На экране телевизора появится дисплей камеры.

#### *5* С помощью кнопок камеры включите просмотр снимков и видео.

- С помощью кабеля HDMI Вы можете подключить **I** камеру к телевизору высокой четкости с функцией Anynet+(CEC). Функция Anynet+(CEC) позволяет управлять подключенной камерой через пульт ДУ, если ТВВЧ Samsung подключен к аудиовидеовыходу камеры.
	- При подключении камеры к TBBY с функцией Anynet+(CEC) питание телевизора включится автоматически, и Вам не придется включать питание на ТВВЧ отдельно.
	- Когда камера подключена к ТВВЧ через кабель HDMI, она не может делать снимки или снимать видео.
	- Если камера подключена к TBBЧ, некоторые функции просмотра могут быть недоступны.

# <span id="page-92-0"></span>**Перенос файлов на компьютер**

# **Для пользователей Windows**

Подключив камеру к ПК, можно обмениваться данными.

#### **Установка программ**

93

#### **Требования к оборудованию и программному обеспечению**

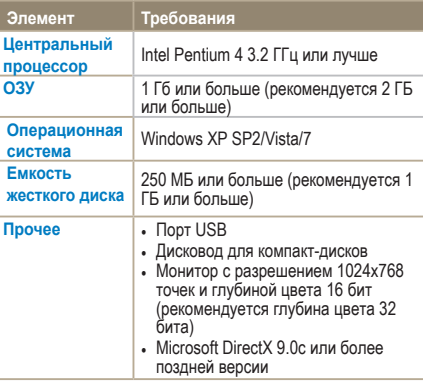

- Программа Intelli-studio может некорректно ſØ работать ть даже на компьютере, отвечающем всем системным требованиям.
	- Если компьютер не отвечает системным требованиям видеозаписи могут некорректно воспроизводиться или их редактирование может требовать больше времени.
	- еред использованием программы установите DirectX версии 9.0c или более поздней.
	- Для подключения камеры как съемного носителя компьютер должен находиться под управлением ОС Windows XP, Vista, 7 или Mac OS версии 10.4 или более поздней.
	- Использование компьютера, собранного неуполномоченными лицами, а также не поддерживаемых ПК и ОС, может привести к аннулированию гарантийных обязательств.
		- Указанные программы могут работать некорректно с 64-разрядной ОС Windows XP, Vista и 7.

#### **Программы, содержащиеся на компакт-диске**

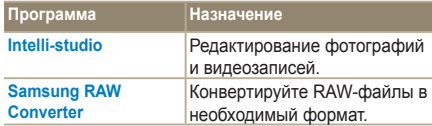

94

- *1* Вставьте установочный компакт-диск <sup>в</sup> дисковод.
- *2* При появлении экрана установки нажмите нажмите **Мастер установки цифровой камеры Samsung**, чтобы начать установку.

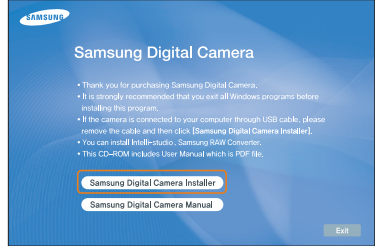

- *3* Выберите программы для установки <sup>и</sup> следуйте инструкциям на экране.
- *4* Нажмите **Выход** для завершения установки и перезапуска компьютера нажмите.

#### **Передача файлов на ПК**

После подключения камеры к ПК она будет опознана как съемный диск.

- *1* Подключите камеру <sup>к</sup> ПК <sup>с</sup> помощью кабеля USB.
- $\sqrt{N}$ Подключите конец кабеля в соответствующий разъем на камере. Подключение кабеля в перевернутом положении может повредить файлы. Изготовитель не несет ответственности за потерю данных.

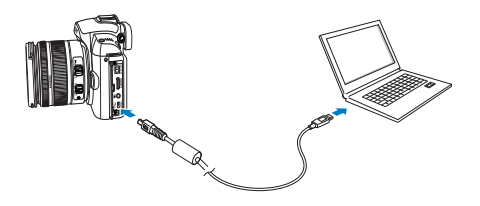

*2* Включите камеру.

95

- В появившемся окне выберите **Компьютер**.
- *3* Выберите на ПК **Мой компьютер** → **Съемный диск → DCIM → "XXXPHOTO"**  или выберите папку **"XXX\_MMDD".**
- *4* Выберите файлы, которые хотите передать, и перетащите их на ПК с помощью мыши.
	- Если выбран тип папки по дате, она будет иметь название в формате "XXX\_MMDD."
		- Например, если снимок сделан 1 января, папке будет присвоено название "101\_0101".

#### **Отсоединение устройства (для Windows XP)**

Отсоединение USB кабеля для Windows 2000/ Vista выполняется аналогичным образом.

- *1* Мигающий индикатор состояния на камере свидетельствует о передаче данных. Дождитесь, пока индикатор перестанет мигать.
- 2 Нажмите **на панели инструментов в** нижней части экрана ПК.

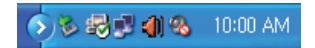

- *3* Щелкните всплывающее сообщение.
- *4* Отсоедините USB-кабель.

### **Для пользователей Mac**

После подключения камеры к компьютеру Macintosh автоматически ее обнаружит. Можно автоматически переносить файлы с камеры на компьютер без установки дополнительных программ.

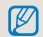

Поддерживается Mac OS X версии 10.4 или более поздней.

*1* Подключите камеру <sup>к</sup> компьютеру Macintosh с помощью USB-кабеля.

При применении кабеля USB убедитесь, что он правильно подключен к камере.

- Подключение кабеля в перевернутом положении может повредить файлы. Изготовитель не несет ответственности за потерю данных.
- Пользуйтесь аксессуарами только компании SAMSUNG. Изготовитель не несет ответственности за утрату файлов или повреждение камеры в результате применения изделий другого производителя.

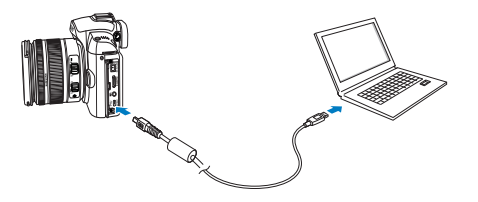

- *2* Включите камеру.
	- В появившемся окне выберите **Компьютер.**
- *3* Дважды щелкните значок съемного диска.
- *4* Перенесите снимки <sup>и</sup> видео на компьютер.

### **Использование Intelli-studio**

Если ПО Intelli-studio установлено на вашем компьютере, то при подключении камеры программа Intelli-studio запустится автоматически. Если Intelli-studio не запускается после подключения камеры, дважды нажмите значок Intelli-studio на рабочем столе компьютера. Система Intelli-studio позволяет воспроизводить и изменять файлы. такие как Flickr и YouTube. Для получения подробных сведений выберите пункт **[Menu** → **Help]** программы.

- Напрямую редактировать файлы на камере нельзя. Необходимо сначала переместить их в папку на ПК. Ø
	- Копировать файлы с ПК на камеру нельзя.
		- s Программа Intelli-studio поддерживает следующие форматы файлов :
		- Видео : AVI(MJPEG), MP4 (видео : H.264, аудио: AAC), WMV (WMV 7/8/9)
		- Фотоснимки : JPG, GIF, BMP, PNG, TIFF

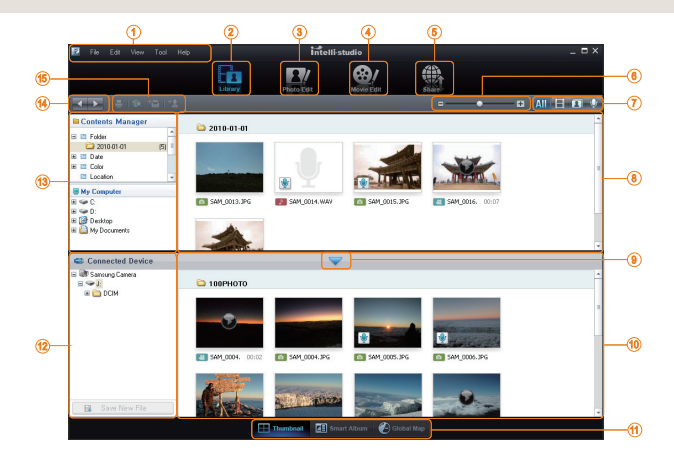

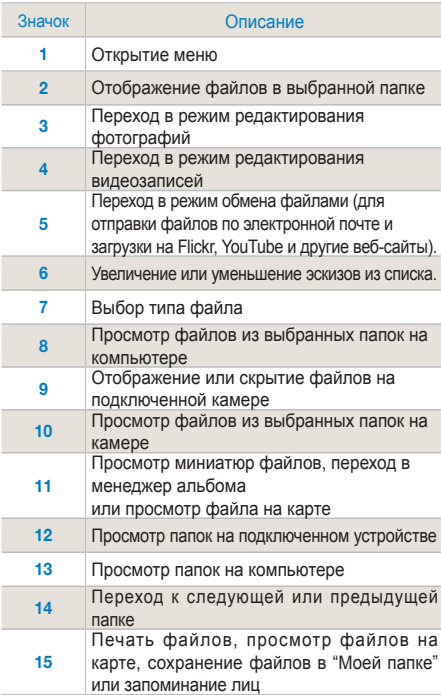

# **Передача файлов с помощью Intelli-studio**

Intelli-studio будет запускаться автоматически при

подключении камеры к компьютеру с помощью USB-кабеля.

*1* Подключите камеру к ПК с помощью USBкабеля.

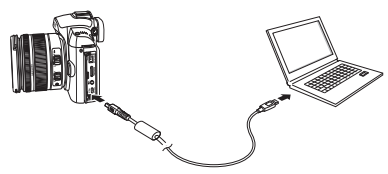

- 
- *<sup>2</sup>* Включите камеру. Компьютер автоматически обнаружит камеру.

Если соединение с камерой установить не удастся, Ø на экране появится всплывающее окно. Выберите параметр Компьютер.

- *3* Выберите папку на ПК для сохранения новых файлов.
	- Если в камере нет новых файлов, окно сохранения новых файлов не будет отображаться.
- *4* Выберите Да
	- Новые файлы будут переданы на ПК.
	- $\mathbb{Z}$

В ОС Windows Vista выберите пункт Run Installer. exe в окне автозапуска.

# <span id="page-98-0"></span>**Приложение Samsung RAW Converter**

С помощью приложения Samsung RAW Converter Вы можете сохранять измененные RAW-файлы в любом расширении. Эта программа также позволяет редактировать файлы с расширением JPEG или TIFF. Данное приложение работает только с Windows XP , Vista и 7.

Для запуска приложения нажмите [Пуск → Все программы → Samsung RAW Converter → Samsung RAW Converter]

**• Расширение RAW-файлов** 

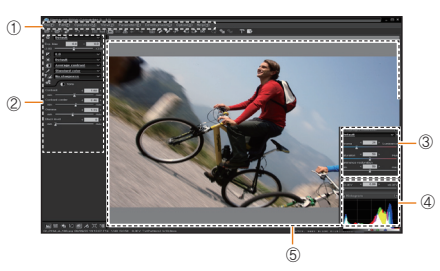

- Элементы окна редактирования приведены ниже.
- **<sup>1</sup>** Панель меню
- **© Панель инструментов**

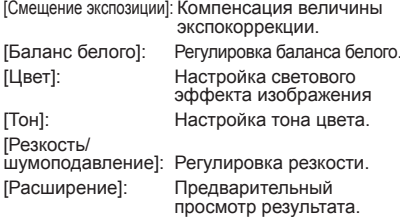

**© Контролер яркости** 

Регулировка насыщения и яркости выбранного снимка.

Гистограмма

Отображение цветных слоев выбранного снимка.

**© Окно предварительного просмотра** 

Отображение выбранного снимка.

- Для дополнительной информации
	- откройте меню [Справка] приложения Samsung RAW Converter.
	- Программу Samsung Converter для ОС Macintosh можно загрузить с веб-узла Samsung.

### **Настройка экспозиции**

Основным преимуществом приложения Samsung RAW Converter является то, что снимки не теряют качество после изменения RAWфайлов.

Например, после редактирования яркости или контраста, Вы можете вернуться к начальному результату, чтобы Вы не изменяли первым. Нижеприведенные фотографии демонстрируют возможности изменения экспозиции с помощью Samsung RAW Converter.

Вы можете настроить экспозицию с помощью меню, указанном на изображении.

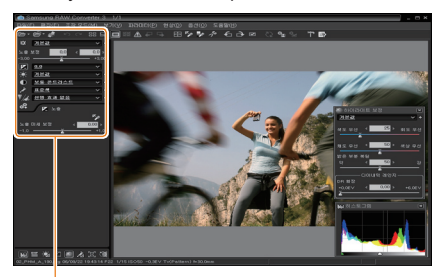

Параметры меню настройки экспозиции.

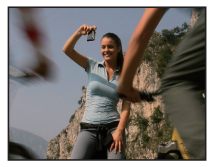

▲ Исходное изображение Режим P, диафрагма:  $f = 8$ . Выдержка: 1/15сек,  $ISO = 100$ 

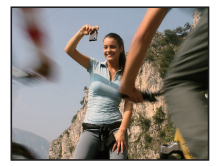

▲ Изображение после изменения экспозиции.

Вы можете просмотреть результат в виде гистограммы:

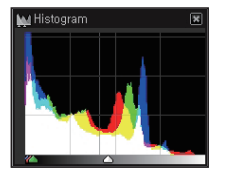

▲ Исходное изображение

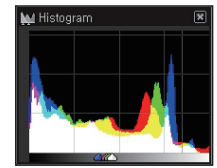

▲ Изображение после изменения экспозиции.

101

# **Редактирование файлов JPEG и TIFF**

С помощью приложения Samsung RAW Converter Вы можете редактировать файлы JPEG и TIFF, как обычные RAW-файлы. Вы можете изменять баланс белого, резкость и устранять шум. Нижеприведенные рисунки демонстрируют изменение контраста файла TIFF с помощью приложения Samsung RAW Converter.

Вы можете отрегулировать контраст с помощью параметров меню, как показано на картинке.

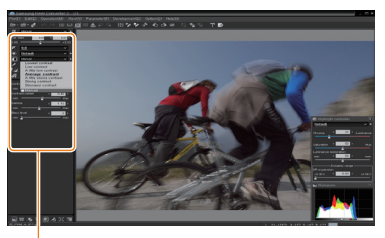

Параметры меню настройки контраста

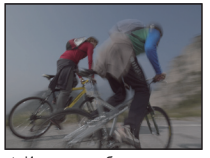

▲ Исходное изображение: Режим P, диафрагма: f = 8, Выдержка: 1/15сек, ISO = 100

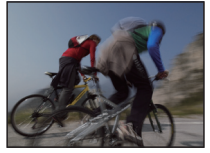

▲ Изображение после изменения контраста.

# **Сохранение RAW-файлов в формате JPEG или TIFF**

С помощью приложения Samsung RAW Converter Вы можете сохранять RAW-файлы в формате JPEG или TIFF.

 1. Выберите изображение, расширение которого Вы хотите изменить, и нажмите [Файл(F)] → [Расширение.].

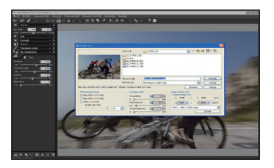

- 2. Выберите тип файла (JPEG или TIFF) и нажмите [Сохранить(S)].
	- Выбранный файл будет сохранен в формате JPEG или TIFF.

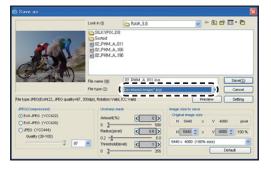

# <span id="page-101-0"></span>**Печать снимков на фотопринтере (PictBridge)**

Печать снимков при помощи совместимого с PictBridge принтера с подключением камеры напрямую к принтеру.

*1* Подключите камеру <sup>к</sup> включенному принтеру с помощью USB-кабеля.

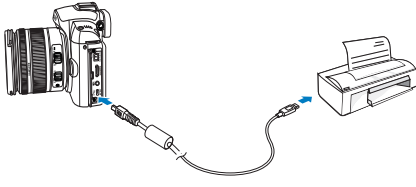

*2* Включите камеру.

102

• Нажмите **Принтер** в появившемся окне.

Если ваш принтер поддерживает разные типы носителей информации, установите режим USB в меню настроек **принтера**.

- $3$  Нажмите [◀/▶] для выбора фото.
	- Нажмите [**MENU**] для настройки параметров печати.
- 4 Нажмите [ $\frac{OK}{20}$ ] для печати.

#### **Настройка параметров печати**

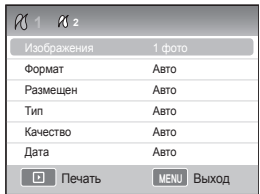

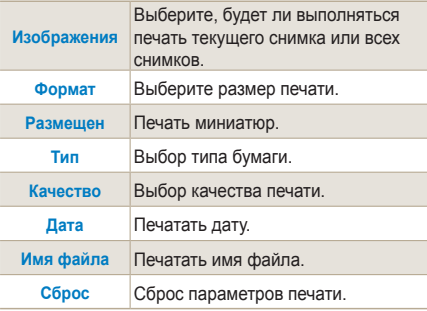

ſØ

Данные параметры не поддерживаются некоторыми принтерами.

# **Меню настроек**

# **камеры**

Задание параметров камеры для соответствующей съемочной ситуации осуществляется в меню настроек.

Меню настроек камеры [………………………… 104](#page-103-0)

# <span id="page-103-0"></span>**Меню настроек камеры**

Задание параметров камеры для соответствующей съемочной ситуации осуществляется в меню настроек.

- *1* Нажмите **[MENU]** в режиме съемки или воспроизведения.
- *2* Выберите необходимое меню настроек

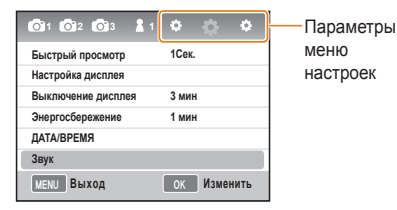

*3* Выберите параметр

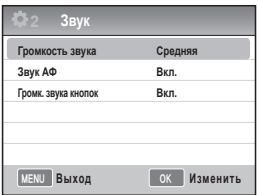

*4* Нажмите **[MENU]** для возврата к предыдущему режиму.

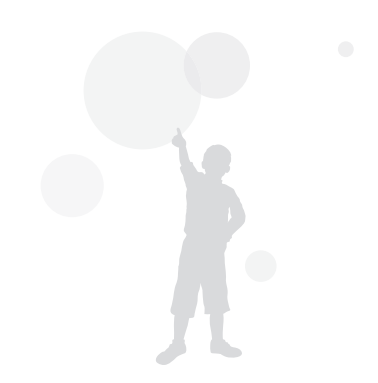

# **Звук**

\* значение по умолчанию

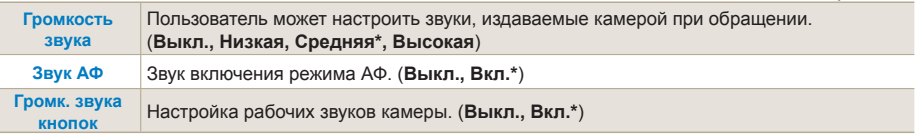

105

# **Дисплей**

\* значение по умолчанию

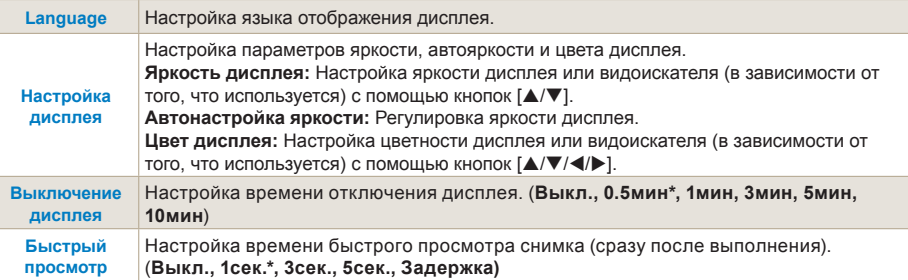

# **Стандартные настройки 1(** <sup>1</sup> **)**

\* значение по умолчанию

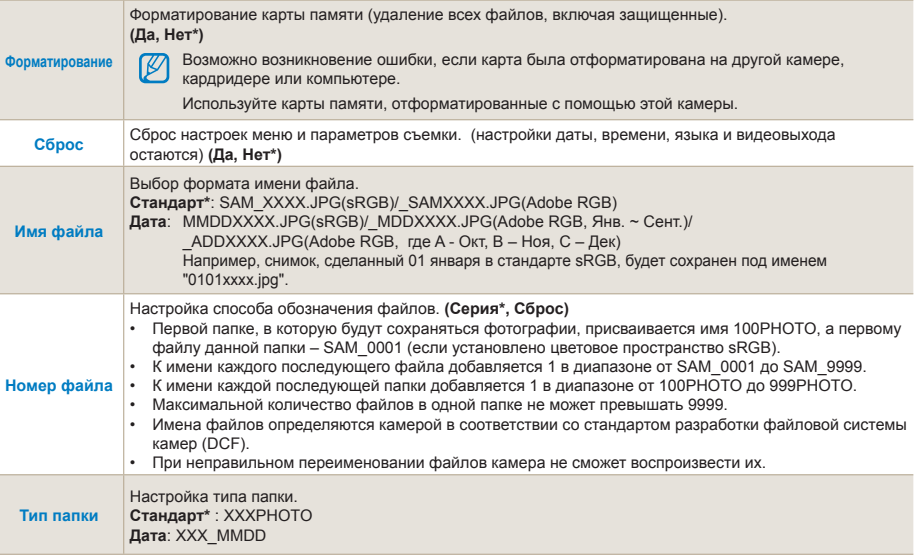

107

# **Стандартные настройки 2(** <sup>2</sup> **)**

\* значение по умолчанию

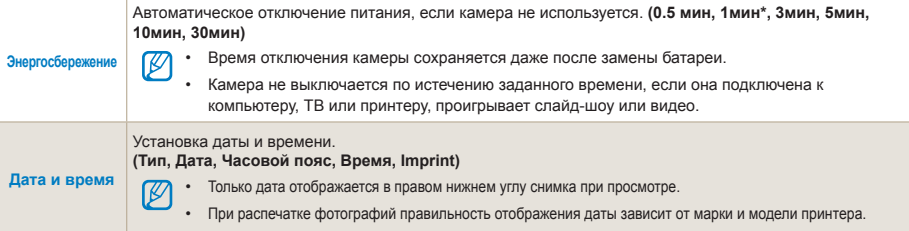

# <span id="page-107-0"></span>**Стандартные настройки 3(** <sup>3</sup> **)**

\* значение по умолчанию

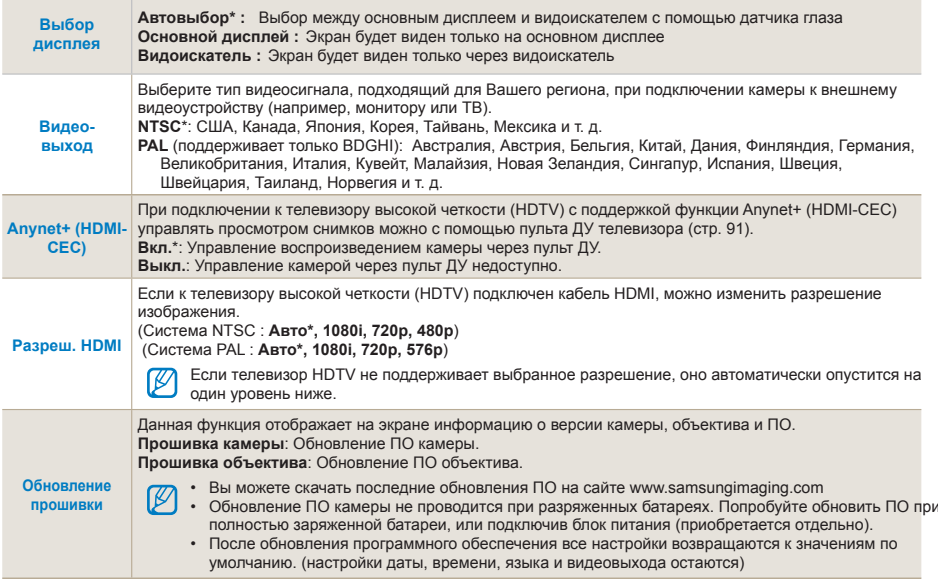
# <span id="page-108-0"></span>**Приложение**

Описание настроек, сообщений об ошибках и технических характеристик. Советы по обслуживанию.

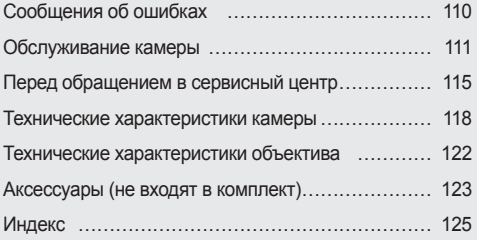

## <span id="page-109-0"></span>**Сообщения об ошибках**

Если появляются следующие сообщения об ошибках, попробуйте разрешить проблему, выполнив описанные ниже действия.

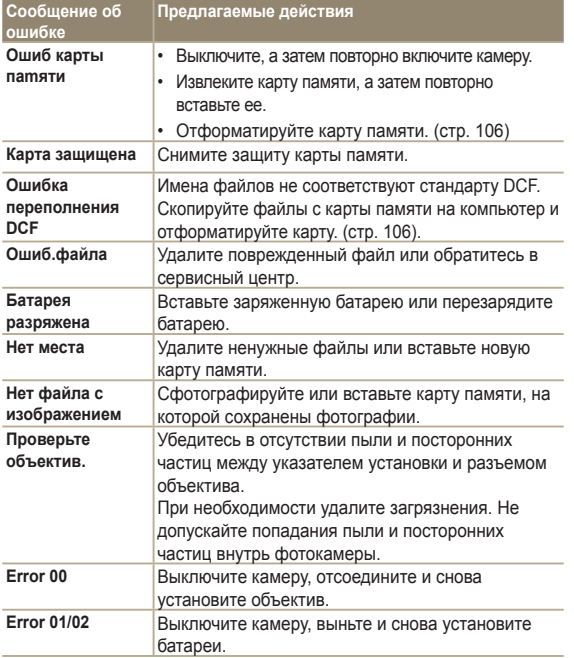

## <span id="page-110-0"></span>**Обслуживание камеры**

#### **Чистка камеры**

#### **Объектив и дисплей камеры**

Мягкой кистью удалите пыль и аккуратно протрите объектив мягкой тканью. Если объектив остается загрязненным, очистите его специальной бумажной салфеткой для объективов, пропитанной чистящей жидкостью.

#### **О пыли на фотоприемнике**

В зависимости от условий съемки на датчике изображения может появиться пыль, попавшая из внешней среды. Это не является дефектом камеры. Пыль может попасть на датчик при повседневном обращении. В этом случае следует обратиться в сервисный центр.

В этом случае следует обратиться в сервисный центр. При очистке камеры с помощью пылесоса не вставляйте трубку пылесоса в отверстие для объектива, Вы можете повредить камеру.

#### **Корпус камеры**

Аккуратно протрите корпус мягкой сухой тканью.

Не используйте для очистки камеры бензол, ſØ растворители и спирт: они могут повредить камеру или стать причиной неполадок.

#### <span id="page-111-0"></span>**Сведения о картах памяти**

 **Поддерживаемые карты памяти** 

Камера поддерживает следующие карты памяти: SD (Secure Digital) и SDHC (Secure Digital High Capacity).

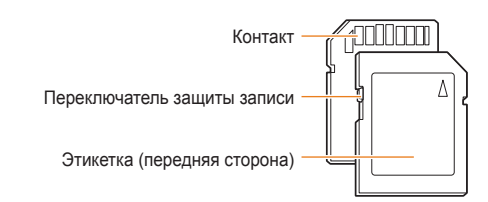

Можно предотвратить удаление файлов с помощью переключателя защиты на карте SD или SDHC. Переместите переключатель вниз, чтобы установить защиту карты, или вверх, чтобы снять защиту. Снимите защиту карты во время съемки.

#### **Емкость карты памяти**

Емкость карты памяти зависит от сюжетов и условий съемки. Характеристики, приведенные ниже, соответствуют карты памяти SD емкостью 1 ГБ.

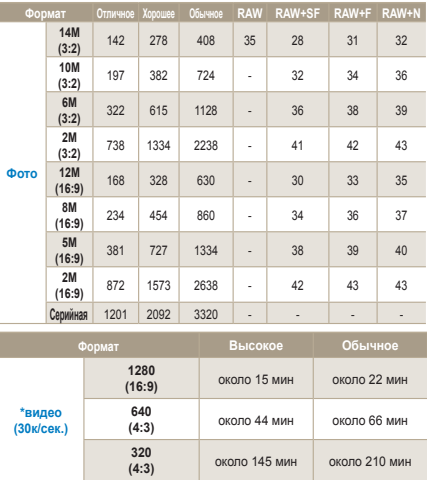

\* При использовании зума время съемки может отличаться от указанного.

Общее время проверено на нескольких видеозаписях.

### **Сведения об аккумуляторной батарее**

Используйте только батареи, одобренные компанией Samsung.

#### **Технические характеристики батареи**

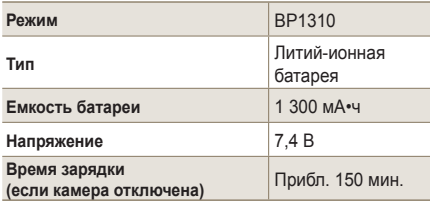

#### **Срок службы батареи**

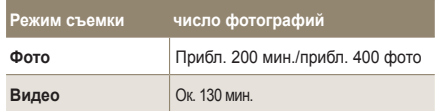

- Данные, указанные выше, были получены согласно стандартам компании Samsung и могут отличаться в зависимости от условий эксплуатации.
- Время съемки может отличаться в зависимости от условий и интервала фотографирования.
- Было снято множество видео для определения общего времени съемки.

#### **Замечания о зарядке батареи**

- Если индикатор погас, убедитесь, что батарея установлена правильно.
- Если индикатор мигает оранжевым цветом или не светится, повторно подключите кабель или извлеките, а затем повторно вставьте батарею.
- Если поставить на зарядку нагретую батарею, индикатор может сменить цвет на оранжевый. Зарядка начнется, как только батарея остынет.

#### **Во время использования батареи соблюдайте следующие правила.**

- Несоблюдение этих правил может привести к сильному нагреванию, возгоранию или взрыву батареи.
- Если форма батареи нарушена, обратитесь в сервисный центр.
- Существует опасность для здоровья.
- Используйте только рекомендованное устройство зарядки батареи.
- Берегите батарею от огня.
- Не помещайте батарею в микроволновую печь.
- Не оставляйте батарею летом в машине.
- Не оставляйте батарею в помещении с высокой температурой или влажностью.
- Не допускайте долгое пребывание батареи на ковре, одеяле или электрическом матраце.
- Не используйте батарею в местах с плохим кондиционированием.
- Не помещайте в отсек для батареи посторонние предметы, например, цепочки, монеты, ключи, часы и т.д.
- Используйте только литиевые батареи второго поколения с гарантией от производителя.
- Не пытайтесь разбирать или проникать в батарею с помощью острых инструментов.
- Не оказывайте давление на батарею.
- Берегите батарею от падений с большой высоты и ударов.
- Не подвергайте батарею воздействию температур свыше 60ºC (140ºF).
- Берегите батарею от воды и влаги.
- Не подвергайте аккумуляторную батарею воздействию высоких температур (не располагайте ее у огня, под прямыми солнечными лучами и т. д.).

#### **Правила утилизации**

- Соблюдайте правила утилизации использованных батарей.
- Утилизация батареи путем термической обработки запрещена.
- Правила утилизации могут отличаться в зависимости от страны и региона.
- Соблюдайте соответствующие правила утилизации.

#### **Правила зарядки батареи**

 - Запрещено заряжать батарею другим способом, не указанным в данном руководстве. Несоблюдение данного правила может стать причиной пожара или взрыва.

## <span id="page-114-0"></span>**Перед обращением в сервисный центр**

Если при работе камеры обнаружены неполадки, перед обращением в сервисный центр попробуйте устранить их самостоятельно, используя рекомендации, приведенные ниже. Если, несмотря на применение предлагаемого решения, устранить неполадку не удалось, обратитесь к продавцу или в сервисный центр.

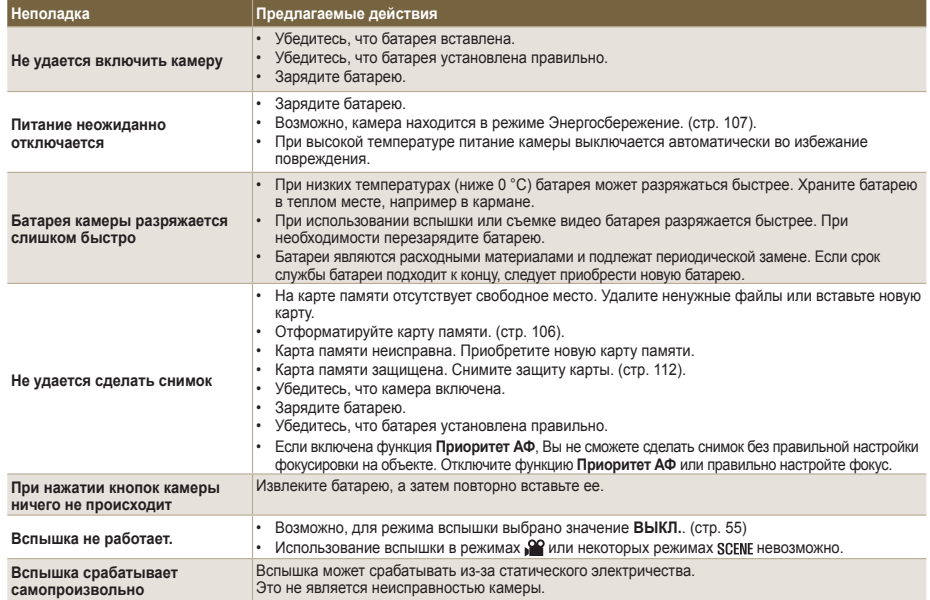

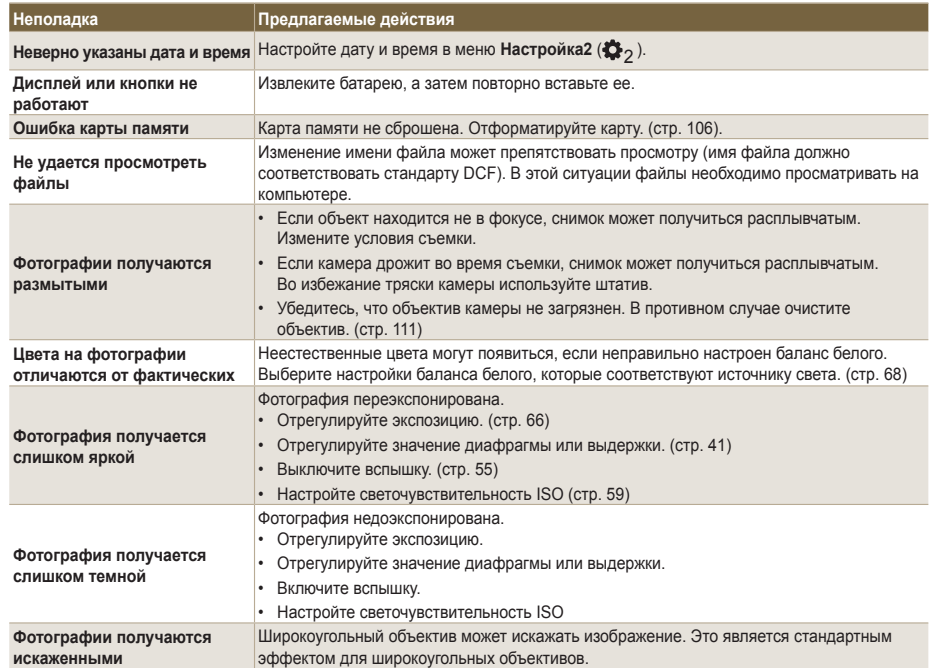

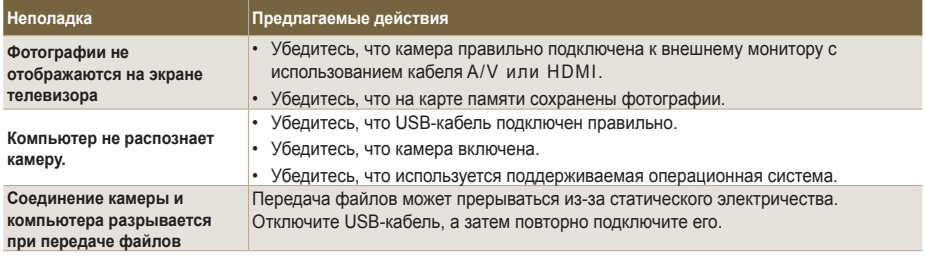

## <span id="page-117-0"></span>**Технические характеристики камеры**

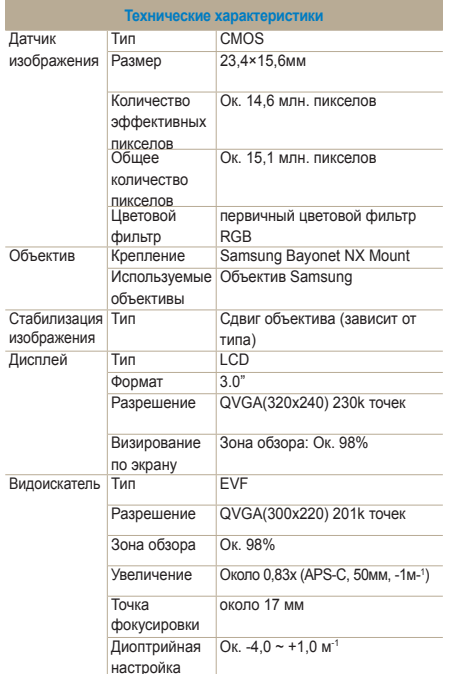

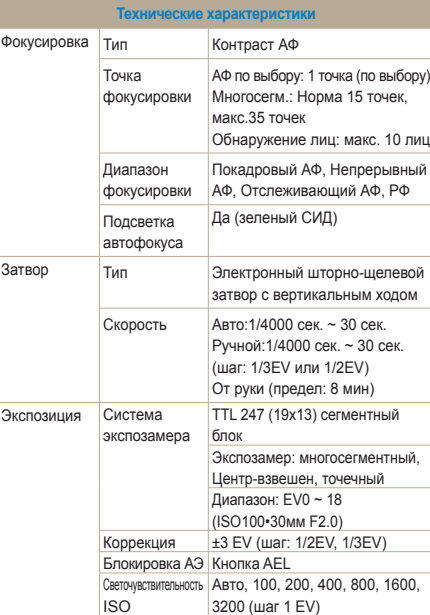

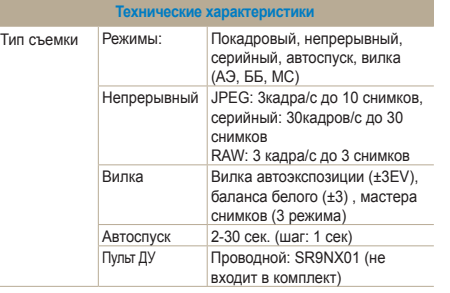

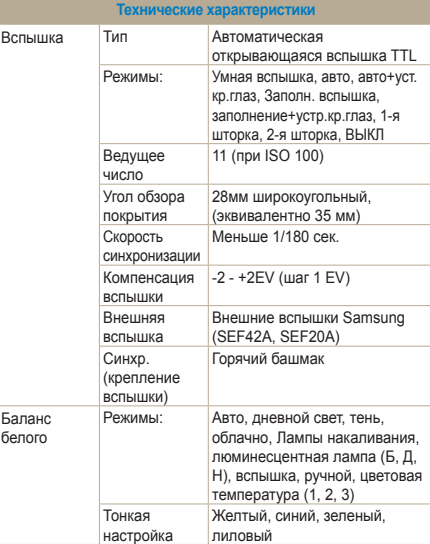

ł.

119

ł.

н

Цветовое<br>пространство sRGB, Adobe RGB

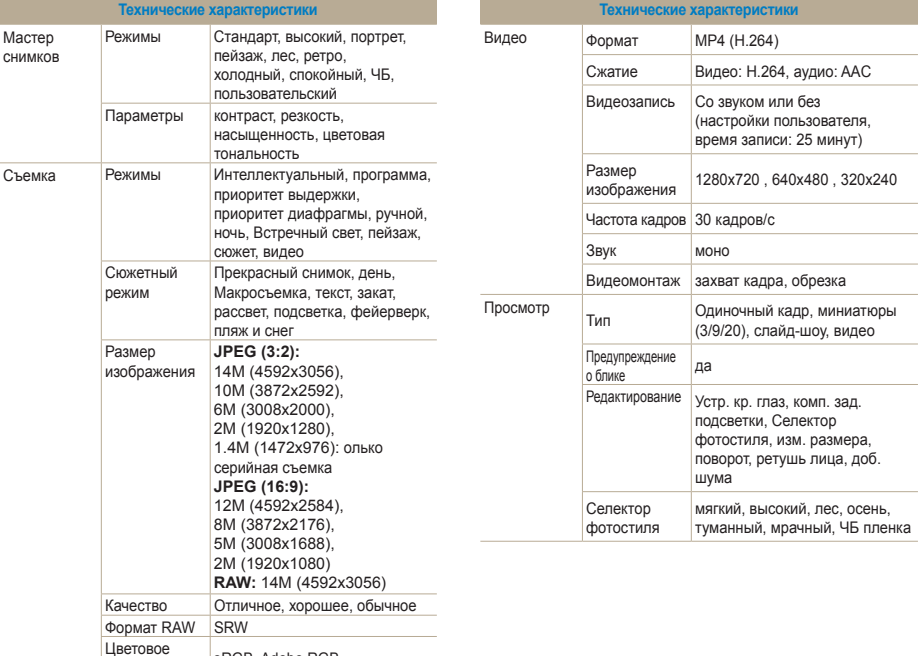

<span id="page-120-0"></span>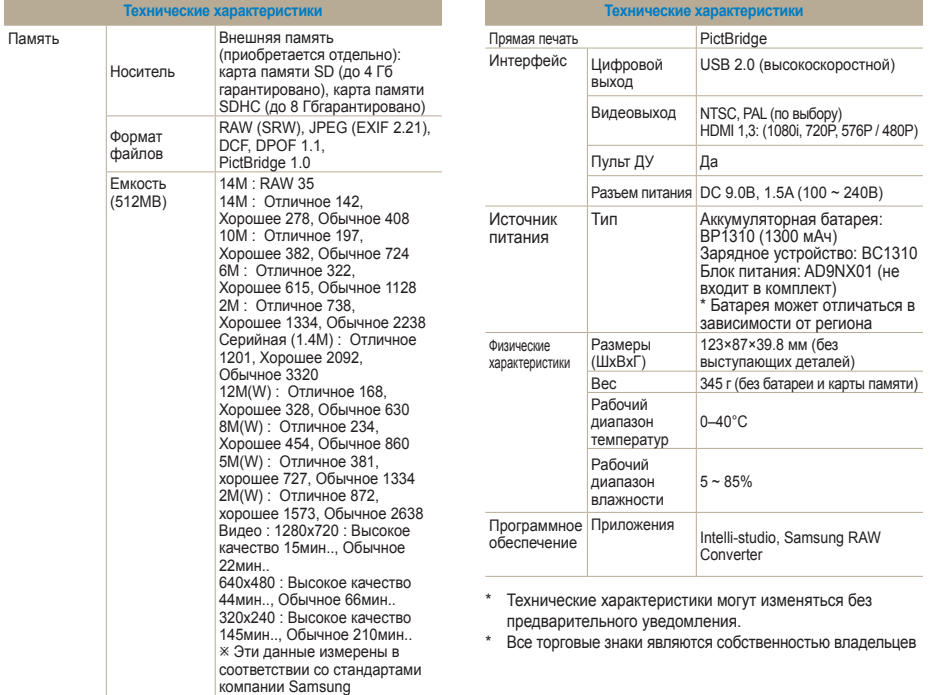

## <span id="page-121-0"></span>**Технические характеристики объектива**

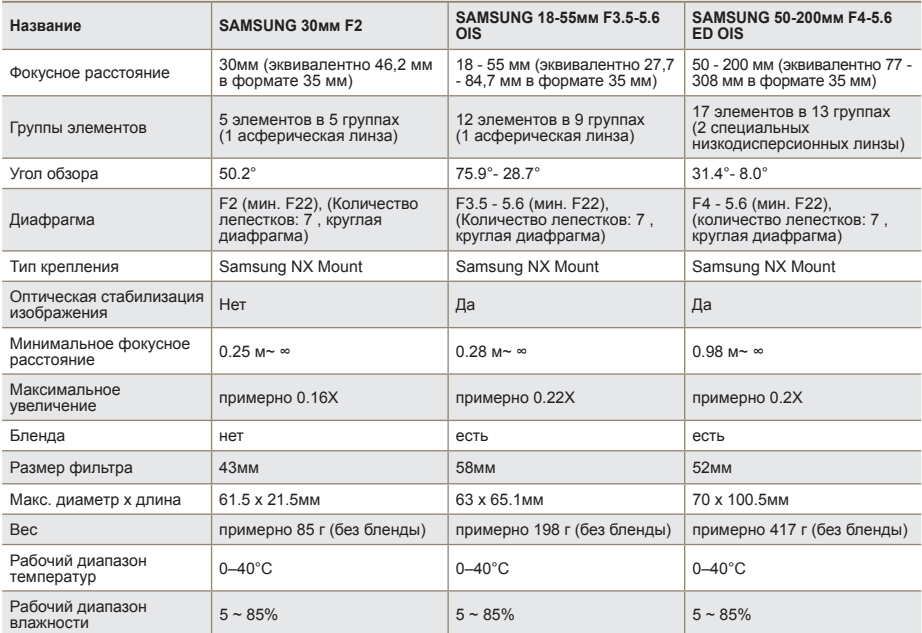

网

Характеристики объектива зависят от модели.

## <span id="page-122-0"></span>**Аксессуары (не входят в комплект)**

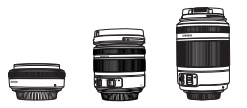

#### **Объектив**

Объективы 30, 18-55 и 50-200 предназначены исключительно для фотокамеры Samsung NX.

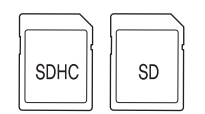

#### **Карта памяти**

Данная камера поддерживает карты памяти SD (Secure Digital) и SDHC (Secure Digital High Capacity).

#### **Аудио/видеокабель**

С помощью этого кабеля камеру можно подключить к внешнему устройству.

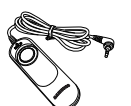

#### **Пульт ДУ**

Пульт ДУ помогает избежать дрожания камеры при фотографировании со штативом или длительной выдержкой.

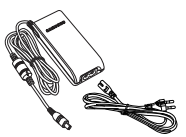

#### **Блок питания**

Блок питания служит для подключения камеры к розетке.

#### **Аксессуары (не входят в комплект)**

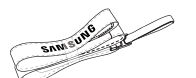

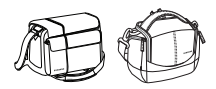

#### **Ремешок**

Ремешок можно приобрести отдельно.

#### **Сумка для камеры**

Сумку для камеры можно приобрести отдельно.

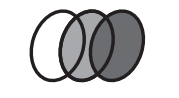

124

#### **Фильтр**

Дополнительные фильтры для объективов.

#### **Вспышка**

Дополнительная вспышка (SEF20A или SEF42A) для различных экспериментов с фотографией.

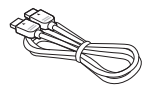

### **Кабель HDMI**

На ТВ высокой четкости можно просматривать несжатые фото и видео высокого качества с использованием HDMI-кабеля.

#### **Дополнительная батарея**

Дополнительную батарею можно приобрести отдельно.

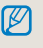

Иллюстрации могут отличаться от вида реальных компонентов. См. руководство пользователя аксессуаров.

## <span id="page-124-0"></span>**Индекс**

[Fn 27](#page-26-0) [JPEG 101](#page-100-0) [Samsung Raw Converter 99](#page-98-0)

#### **A**

[Автофокус](#page-33-0) 34 [Автоспуск](#page-54-0) 55 АФ по [выбору](#page-61-0) 62 [Автонастройка](#page-71-0) яркости 72 [Anynet+ 108](#page-107-0) [Аккумуляторная](#page-17-0) батарея [18](#page-17-0), [115](#page-114-0) [Аксессуары](#page-122-0) (не входят в комплект) 123

#### **Б**

[Включение](#page-22-0) 23 Выбор [параметра](#page-25-0) /меню 26 [Выдержка](#page-42-0) 43 [Выдержка](#page-44-0) от руки 45 [Внешняя](#page-58-0) вспышка 59 [Баланс](#page-67-0) белого 68 [Брекетинг](#page-72-0) МС 73 [Вилка](#page-65-0) АЭ 66 [Вилка](#page-72-0) ББ 73 [Вращение](#page-86-0) 87 Быстрый [просмотр](#page-104-0) 105 [Видеовыход](#page-107-0) 108

#### **Д**

[Датчик](#page-14-0) глаза 15 [Громкость](#page-104-0) звука 105 [Дисплей](#page-104-0) 105 Дата и [время](#page-106-0) 107

#### **З**

[Значки](#page-24-0) 25 [Звук](#page-28-0) 29 Зум [34](#page-33-0) Значение [диафрагмы](#page-40-0) 41 [Запись](#page-47-0) видео 48 Задание [функций](#page-76-0) кнопки 77 [Защита](#page-81-0) файла 82 Звук АФ [105](#page-104-0) Звук [кнопок](#page-104-0) 105

#### **И**

[Индикатор](#page-15-0) состояния 16 [Интеллектуальный](#page-38-0) режим 39 [Изменение](#page-72-0) способа съемки 73 Имя [файла](#page-105-0) 106

#### **K**

Кнопки [навигации](#page-4-0) 5 [Композиция](#page-6-0) 7 Колесо [прокрутки](#page-25-0) 26 Кнопка [EV 43](#page-42-0) [Компенсация](#page-48-0) шума ветра 49 [Качество](#page-51-0) 52 Кнопка встроенной [вспышки](#page-54-0) 55 Карта [памяти](#page-110-0) 111

#### **М**

[Макросъемка](#page-38-0) 39 [Матричная](#page-60-0) 61 [Матричная](#page-61-0) АФ 62 Матричный [экспозамер](#page-66-0) 67 Мастер [снимков](#page-74-0) 75 [Менеджер](#page-80-0) альбома 81

#### **H**

[Наглазник](#page-15-0) 16 [Неполное](#page-31-0) нажатие кнопки спуска затвора 32 Настройка параметров [вспышки](#page-54-0) 55 [Непрерывная](#page-59-0) АФ 60 [Непрерывная](#page-72-0) АФ 73 [Настройка](#page-73-0) вилки 74 [Регулировка](#page-87-0) задней подсветки 88 [Настройка](#page-88-0) печати 89 [HDTV 92](#page-91-0) Номер [файла](#page-105-0) 106

#### **О**

[Объект](#page-6-0) 7 [Объектив](#page-16-0) 17 [OIS 35](#page-34-0) [Обнаружение](#page-63-0) лица 64 [Обнаружение](#page-64-0) лица при автопортрете 65 [Обновление](#page-107-0) ПО 108 [Очистка](#page-107-0) сенсора 108 [Обслуживание](#page-110-0) камеры 111

#### **П**

Настройка [пользовательского](#page-28-0) дисплея 29 [Предварительный](#page-36-0) просмотр глубины резкости 37 [Предварительный](#page-36-0) просмотр глубины резкости 37 [Подавление](#page-52-0) шума 53 [Приоритет](#page-59-0) АФ 60 [Покадровая](#page-59-0) АФ 60 [Проигрыватель](#page-92-0) QuickTime 93 [Просмотр](#page-78-0) 79 Просмотр [миниатюр](#page-80-0) 81 [Просмотр](#page-84-0) видео 85 Печать [указателей](#page-100-0) 101 [Пользователи](#page-92-0) Windows 93 [Пользователи](#page-95-0) Mac 96 [Приложение](#page-108-0) 109 Подсветка [автофокуса](#page-117-0) 118

#### **P**

[Регулировка](#page-4-0) экспозиции 5 Режим [съемки](#page-4-0) 5 [Распаковка](#page-12-0) 13 Регулятор [диоптрийной](#page-15-0) настройки 16 [Ремешок](#page-21-0) 22 Ручная [фокусировка](#page-33-0) 34 Режим «[Программа](#page-39-0)» 40 Режим приоритета [диафрагмы](#page-40-0)41 Режим «[Приоритет](#page-41-0) выдержки» 42 [Ручной](#page-42-0) режим 43 [Режим](#page-44-0) «Ночь» 45 Режим «[Пейзаж](#page-44-0)» 45 Режим «[Портрет](#page-44-0)» 45 [Разрешение](#page-50-0) 51 [Редактирование](#page-86-0) снимка 87 [Ретушь](#page-87-0) лица 88 [PictBridge 102](#page-101-0) Разреш[. HDMI 108](#page-107-0)

#### **С**

[Советы](#page-31-0) 32 [Стабилизация](#page-31-0) изображения 32 [Сюжетный](#page-45-0) режим 46 Синхр. по 1-й [шторке](#page-55-0) 56 Синхр. по 2-й [шторке](#page-55-0) 56 [Светочувствительность](#page-58-0) (ISO) 59 Способы [фокусировки](#page-59-0) 60 [Способы](#page-72-0) съемки 73 [Слайд](#page-83-0)-шоу 84 Стиль [фотографии](#page-87-0) 88 [Сброс](#page-105-0) 106 [Сообщения](#page-109-0) об ошибке 110

#### **T**

Тип [дисплея](#page-27-0) 28 Точечный [экспозамер](#page-66-0) 67 Тип папки [106](#page-105-0) Технические [характеристики](#page-120-0) камеры 121 Технические характеристики

[объектива](#page-121-0) 122

#### **У**

[Устройство](#page-13-0) камеры 14 Установка и [отсоединение](#page-20-0) объектива 21 [Устранение](#page-55-0) красных глаз 56 [Удаление](#page-81-0) файла 82 [Устранение](#page-87-0) красных глаз 88

#### **Ф**

[Задний](#page-6-0) план 7 [Функция](#page-76-0) AEL 77 [Фотопринтер](#page-101-0) 102 [Форматирование](#page-105-0) 106

#### **Ц**

[Центровзвешен](#page-66-0). 67 Цветовая [температура](#page-69-0) 70 Цветовое [пространство](#page-76-0) 71

#### **Э**

Экран [телевизора](#page-90-0) 91 [Энергосбережение](#page-106-0) 107

#### **Я**

[RAW 101](#page-100-0) Язык [105](#page-104-0)

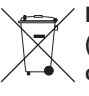

#### **Правильная утилизация изделия (утилизация электрического и электронного оборудования)**

(действует на территории Европейского Союза и других европейских государств с раздельной системой утилизации отходов)

Данный знак, изображенный на камере или в документации, означает, что это изделие следует утилизировать по истечению срока службы отдельно от бытовых отходов. Для предотвращения нанесения возможного ущерба окружающей среде или здоровью людей вследствие неконтролируемой утилизации отходов необходимо отделить изделие от других типов отходов и подвергнуть разумной переработке. Такой подход способствует экологически рациональному повторному использованию материальных ресурсов. Домашние пользователи должны обратиться либо к розничному продавцу, у которого они приобрели изделие, либо в местные органы власти, чтобы получить подробные сведения о процедуре утилизации изделия, безопасной для окружающей среды. Коммерческие пользователи должны обратиться к поставщику и ознакомиться с положениями и условиями договора покупки. Данное изделие не должно утилизироваться вместе с другими коммерческими отходами.

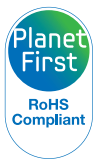

#### **\* Концепция PlanetFirst**

согласно которой бизнес-деятельность должна осуществляться с учетом ее влияния на окружающую среду, свидетельствует о социальной ответственности компании Samsung Electronics и ее стремлении поддерживать экологическую стабильность.

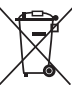

#### **Правильная утилизация аккумуляторов для этого продукта**

(для стран ЕС и других европейских стран, использующих отдельные системы возврата аккумуляторов)

Такая маркировка на аккумуляторе, руководстве или упаковке указывает на то, что аккумуляторы, используемые в данном продукте, не должны выбрасываться вместе с другими бытовыми отходами по окончании срока службы. Химические символы Hg, Cd или Pb означают то, что аккумулятор содержит ртуть, кадмий или свинец в количествах, превышающих контрольный уровень в Директиве ЕС 2006/66. Если аккумуляторы утилизированы неправильно, эти вещества могут нанести вред здоровью людей или окружающей среде.

Для защиты природных ресурсов и с целью повторного использования ценных материалов, отделяйте аккумуляторы от остального мусора и сдавайте их на переработку через местную систему бесплатного обмена аккумуляторов.

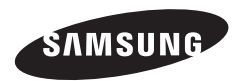

Сведения о послепродажном обслуживании и ответы на вопросы можно найти в прилагаемом гарантийном обязательстве или на веб -сайте http://www.samsungimaging.com/.

Подлежит использованию по назначению в нормальных условиях Срок службы: 5 лет

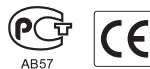